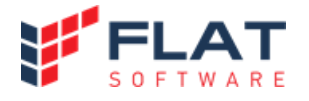

# **Flat Device Manager**

**(Центр настройки телефонов)**

Версия 3.4.005

## **Руководство администратора**

### Содержание

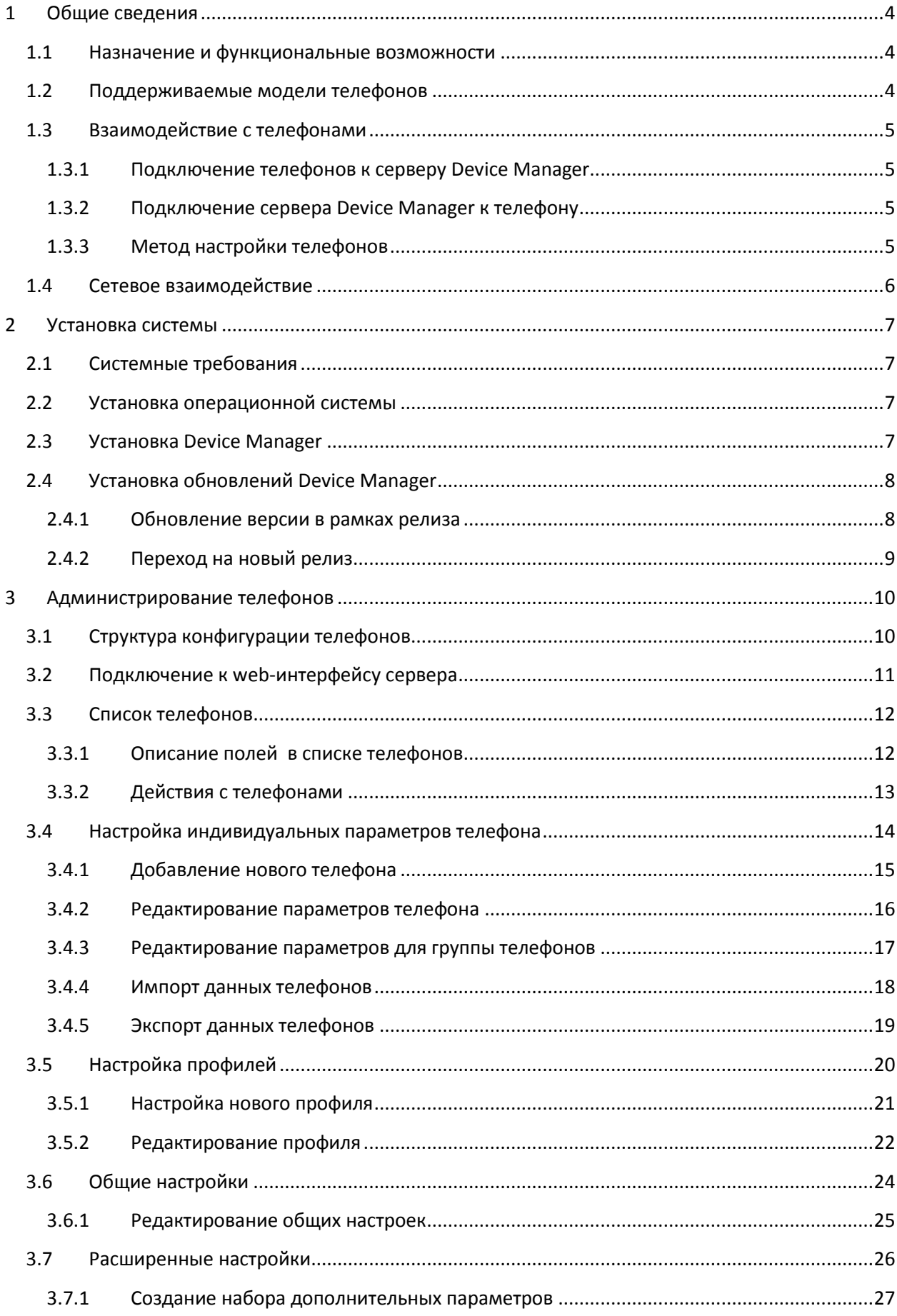

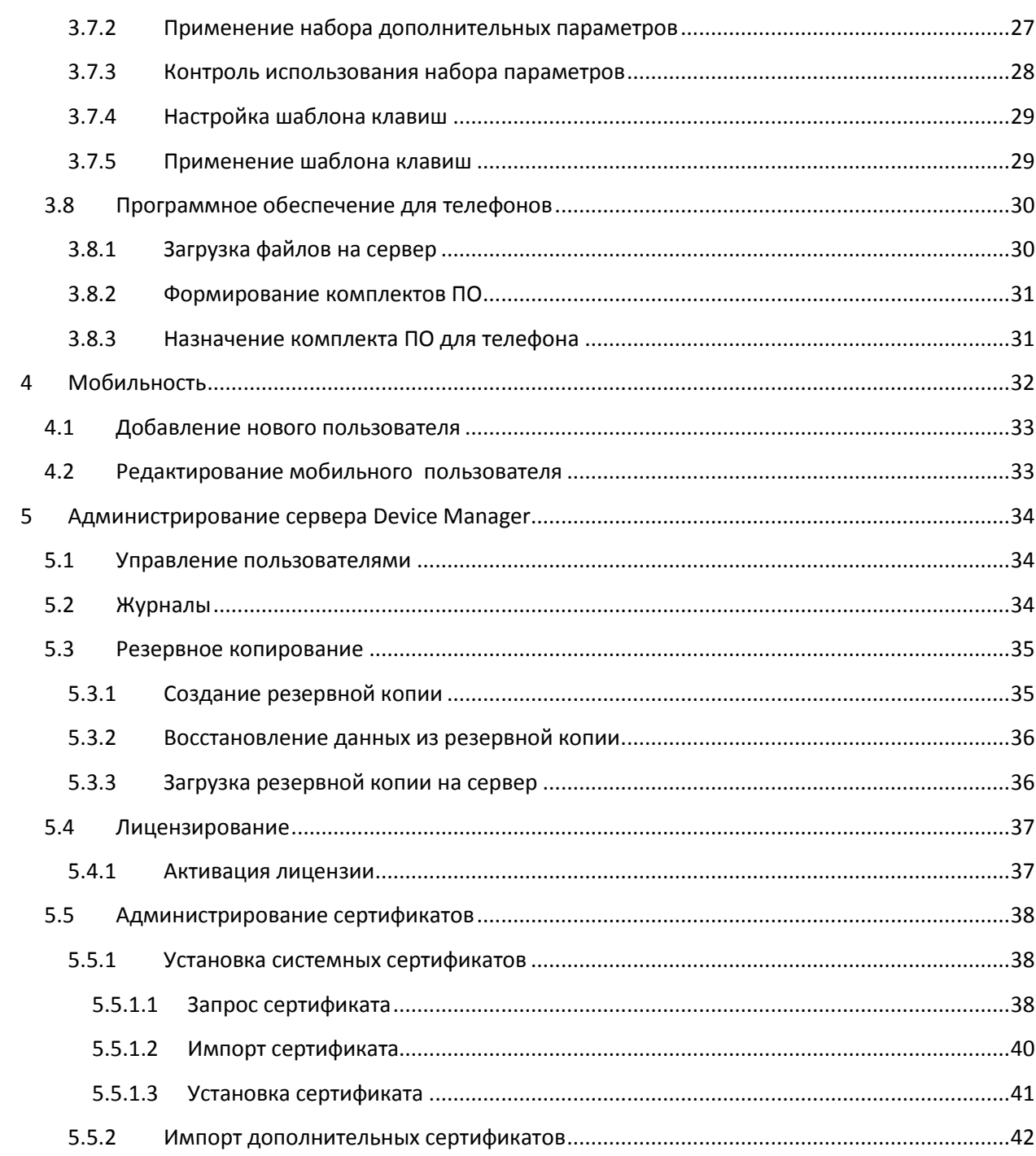

### <span id="page-3-0"></span>**1 Общие сведения**

<span id="page-3-1"></span>В связи со спецификой лицензирования, стоимость программного обеспечения «ФЛАТ» рассчитывается индивидуально. Информацию о лицензировании можно получить по электронной почте: info@flat-soft.ru. После обработки запроса, наши сотрудники свяжутся с Вами для консультации и предоставления расчёта в соответствии с техническими характеристиками вашего проекта.

### **1.1 Назначение и функциональные возможности**

Система предназначена для централизованного управления IP-телефонами различных производителей и обеспечивает следующие функциональные возможности:

- Единый веб-интерфейс для настройки всех поддерживаемых моделей телефонов;

- Автоматическое определение производителя и модели телефона при подключении к системе;
- Возможность автоматической настройки новых телефонов при подключении к системе;
- Изменение индивидуальных настроек телефона;
- Изменение однотипных настроек для группы телефонов;
- Контроль выполнения настройки;
- Перезагрузка телефонов (при наличии технической возможности на стороне телефона);
- Просмотр состояния телефонов (при наличии технической возможности на стороне телефона);
- Обновление программного обеспечения на телефонах.

<span id="page-3-2"></span>- Возможность регистрации пользователя со своим номером абонента на свободном телефоне.

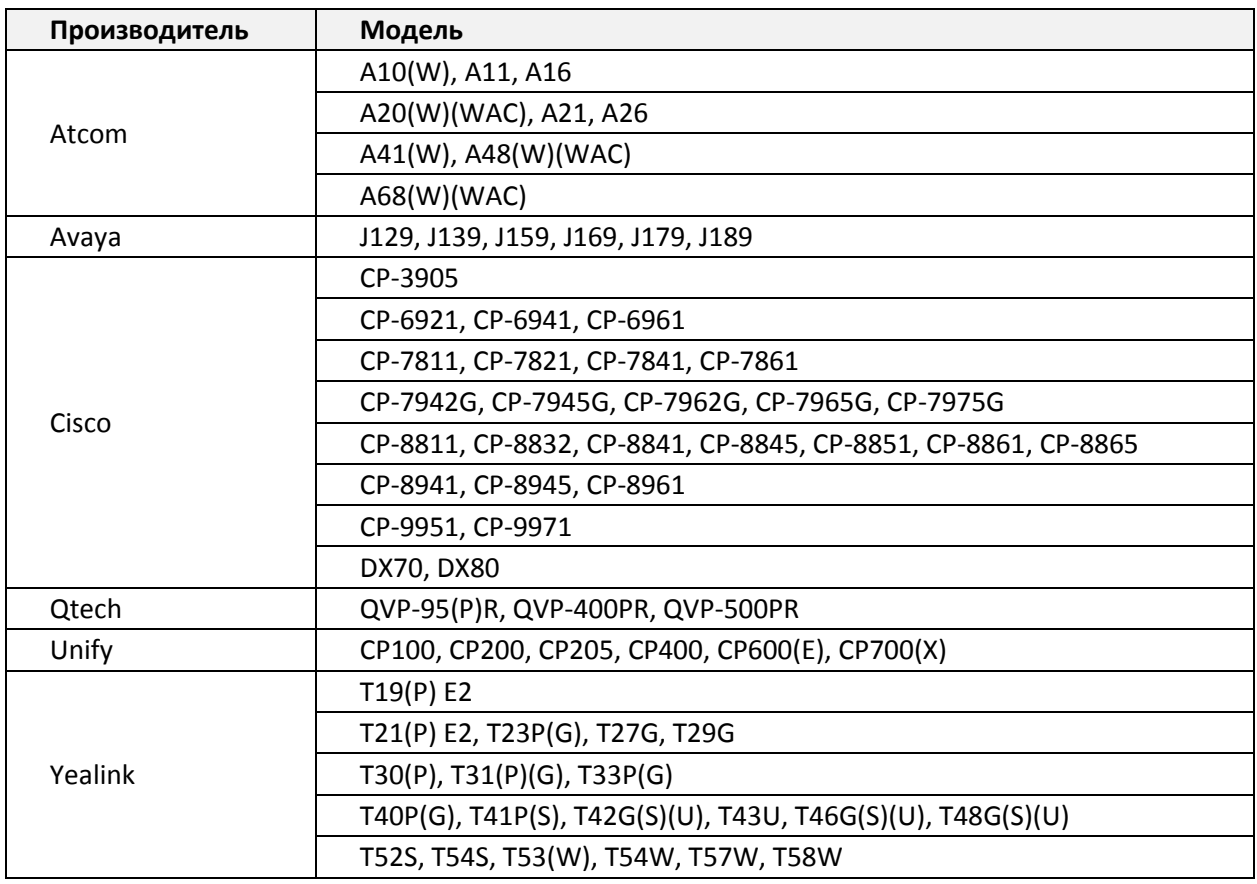

### **1.2 Поддерживаемые модели телефонов**

Также возможна настройка и других моделей телефонов указанных производителей, но без возможности обновления программного обеспечения.

### <span id="page-4-0"></span>**1.3 Взаимодействие с телефонами**

#### <span id="page-4-1"></span>**1.3.1 Подключение телефонов к серверу Device Manager**

В зависимости от марки и модели телефона, для подключения к серверу Device Manager могут быть использованы протоколы HTTP, HTTPS или TFTP.

Данные для подключения к серверу телефоны могут получить с помощью определенной опции DHCP, или любым другим способом, указанным в документации производителя телефона. Например, первоначальная настройка подключения к серверу управления может быть выполнена вручную, из web-интерфейса телефона.

Данные для подключения можно изменить в разделе общих настроек сервера. Настройки подключения могут различаться в зависимости от марки телефона. При подключении телефонов к серверу Device Manager, марка и модель телефона определяется автоматически.

### <span id="page-4-2"></span>**1.3.2 Подключение сервера Device Manager к телефону**

Подключение сервера к телефону необходимо для получения данных телефона, а также для выполнения специальных команд для применения настроек или перезагрузки телефона.

В зависимости от марки и модели телефона, для подключения используются протоколы HTTP, HTTPS, SSH, Telnet. Данные для подключения можно изменить в разделе общих настроек сервера.

### <span id="page-4-3"></span>**1.3.3 Метод настройки телефонов**

Настройка телефонов выполняется с помощью индивидуальных файлов конфигурации. Файл конфигурации формируется по запросу телефона и содержит требуемые для настройки параметры, в зависимости от марки и модели телефона.

При подключении нового телефона, для которого не выполнена настройка на сервере, формируется файл базовой конфигурации, который содержит параметры, необходимые для взаимодействия с сервером.

В зависимости от марки телефона запрос файла конфигурации может выполняться телефоном:

- по расписанию (с определенным временным интервалом),
- при перезагрузке телефона,
- при выполнении специальной команды с сервера Device Manager.

### <span id="page-5-0"></span>**1.4 Сетевое взаимодействие**

Для корректной работы Device Manager требуется обеспечить сетевое взаимодействие сервера с оконечными устройствами по следующим протоколам:

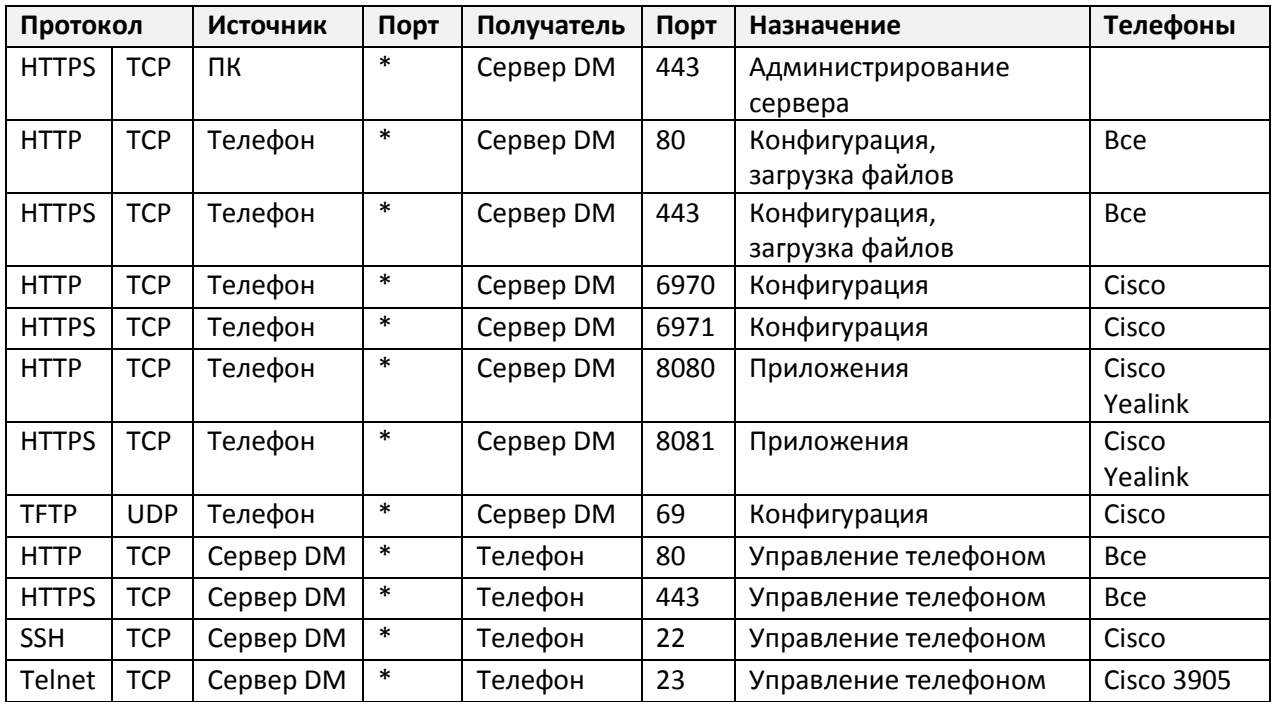

\* - динамический порт

### <span id="page-6-0"></span>**2 Установка системы**

### <span id="page-6-1"></span>**2.1 Системные требования**

Технические требования к платформе:

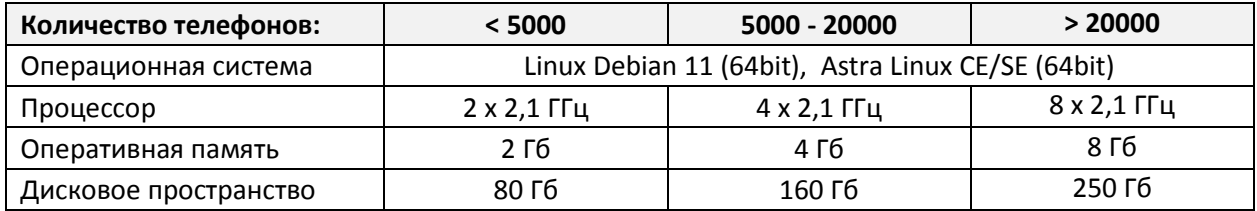

### <span id="page-6-2"></span>**2.2 Установка операционной системы**

Для установки системы Device Manager необходимо подготовить сервер или виртуальную машину с установленной операционной системой.

На данный момент поддерживаются дистрибутивы OS Linux Debian 11 и Astra Linux CE/SE (Orel, Smolensk). Необходимо развернуть серверный вариант OS с базовыми компонентами и с поддержкой SSH. Никакие дополнительные компоненты не требуются.

### <span id="page-6-3"></span>**2.3 Установка Device Manager**

Дистрибутив системы Device Manager предоставляется для определенной операционной системы в виде архива. Название файла архива содержит версию Device Manager и версию операционной системы.

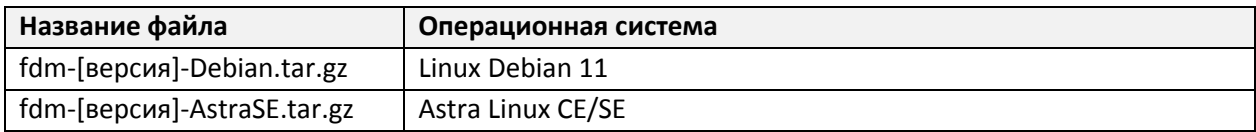

Для установки Device Manager нужно выполнить следующие действия:

- 1. Загрузить файл архива на сервер.
- 2. Подключиться к серверу по SSH и переключиться в режим привилегированного пользователя.
- 3. Распаковать архив с дистрибутивом: # tar -xzvf [название файла архива]
- 4. Запустить инсталлятор:

# cd fdm

# sh setup.sh

- 5. Дождаться окончания выполнения скрипта.
- 6. Проверить работоспособность веб-интерфейса [\(п.3.2](#page-10-0)).
- 7. Установить обновление до актуальной версии [\(п.2.4](#page-7-0)).

### <span id="page-7-0"></span>**2.4 Установка обновлений Device Manager**

Для системы Device Manager предусмотрено два типа обновлений:

- 1. Обновление версии в рамках релиза. Кумулятивное обновление. Включает все изменения для текущего релиза. Предоставляется в виде zip-архива и устанавливается через веб-интерфейс.
- 2. Переход на новый релиз. Включает необходимые компоненты для перехода на новый релиз. Предоставляется в виде tar-архива и устанавливается через интерфейс CLI с полномочиями привилегированного пользователя (root).

Дополнительная информация по установке обновлений публикуется в комментариях к выпуску.

#### <span id="page-7-1"></span>**2.4.1 Обновление версии в рамках релиза**

Установка обновления выполняется через веб-интерфейс с использованием процедуры восстановления из резервной копии. Перед установкой обновления рекомендуется создать полную резервную копию конфигурации [\(п.5.3.1](#page-34-1)).

В разделе «Сервер / Резервная копия» нажмите «Загрузить».

В открывшейся форме выберите файл архива обновления и нажмите «Загрузить».

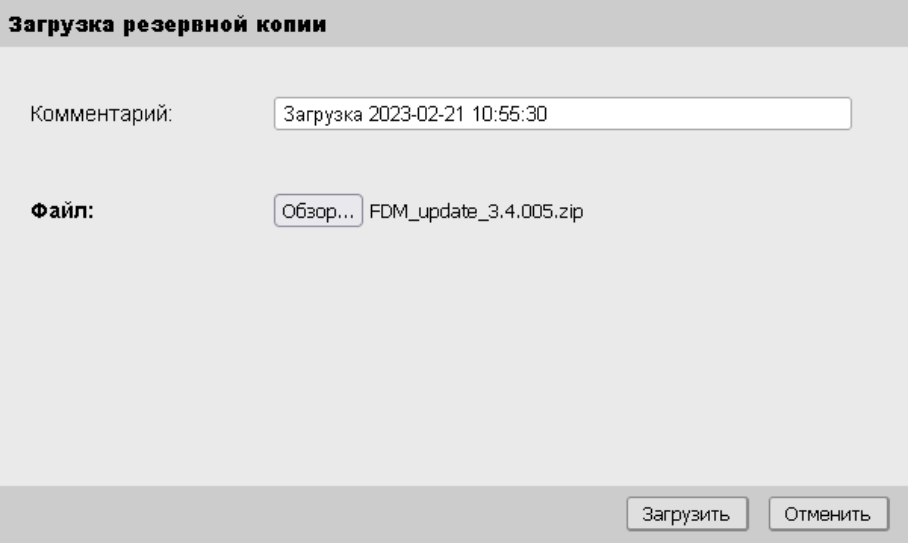

В списке резервных копий должна появиться запись со значением «Update» в столбце «Дата». Выберите эту запись и нажмите «Активировать».

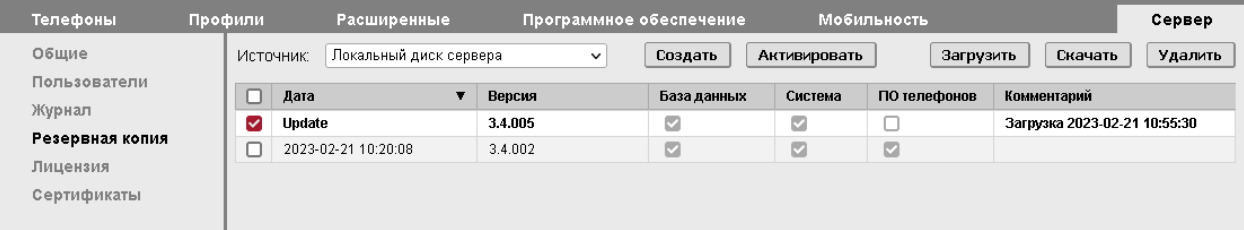

#### В открывшейся форме выберите все доступные опции и нажмите «Восстановить».

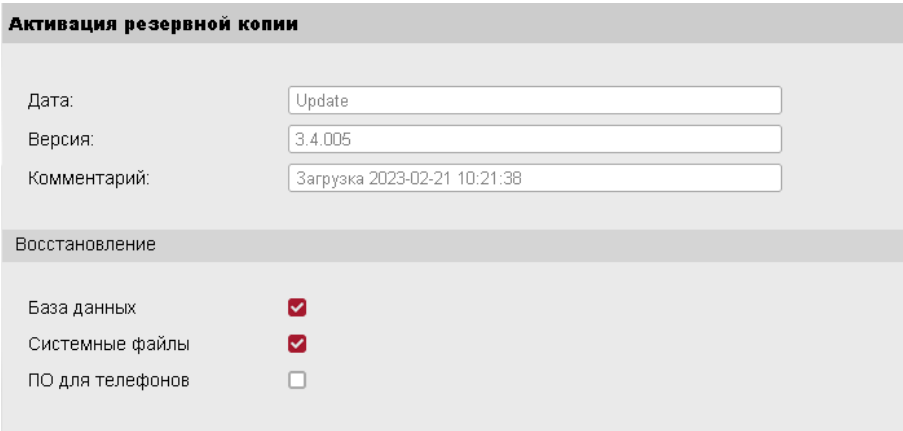

#### Дождитесь завершения процесса восстановления данных

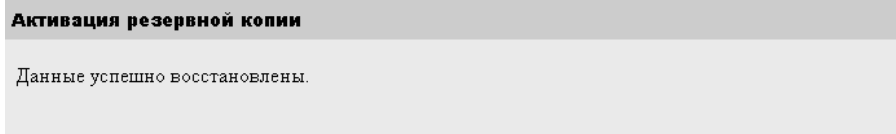

#### <span id="page-8-0"></span>**2.4.2 Переход на новый релиз**

Установка обновления выполняется через интерфейс командной строки с полномочиями привилегированного пользователя (root). Перед установкой обновления рекомендуется создать полную резервную копию конфигурации (п.5[.3.1\)](#page-34-1).

Для установки обновления нужно выполнить следующие действия:

- 1. Загрузить архив с обновлением на сервер.
- 2. Подключиться к серверу по SSH и переключиться в режим привилегированного пользователя.
- 3. Распаковать архив: # tar -xzf fdm\_update\_[версия].tar.gz
- 4. Запустить обновление: # cd fdm\_update\_[версия]
	- # ./fdm\_update\_[версия]
- 5. Дождаться окончания выполнения скрипта.

**Внимание!** Процедура обновления может отличаться в зависимости от устанавливаемой версии. Подробная информация публикуется в примечаниях к выпуску.

### <span id="page-9-0"></span>**3 Администрирование телефонов**

### <span id="page-9-1"></span>**3.1 Структура конфигурации телефонов**

Для удобства администрирования конфигурация телефона состоит из нескольких разделов. Это позволяет оптимизировать настройку большого количества телефонов – применить однотипные настройки для всех телефонов или для определенных групп.

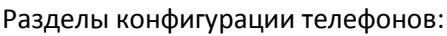

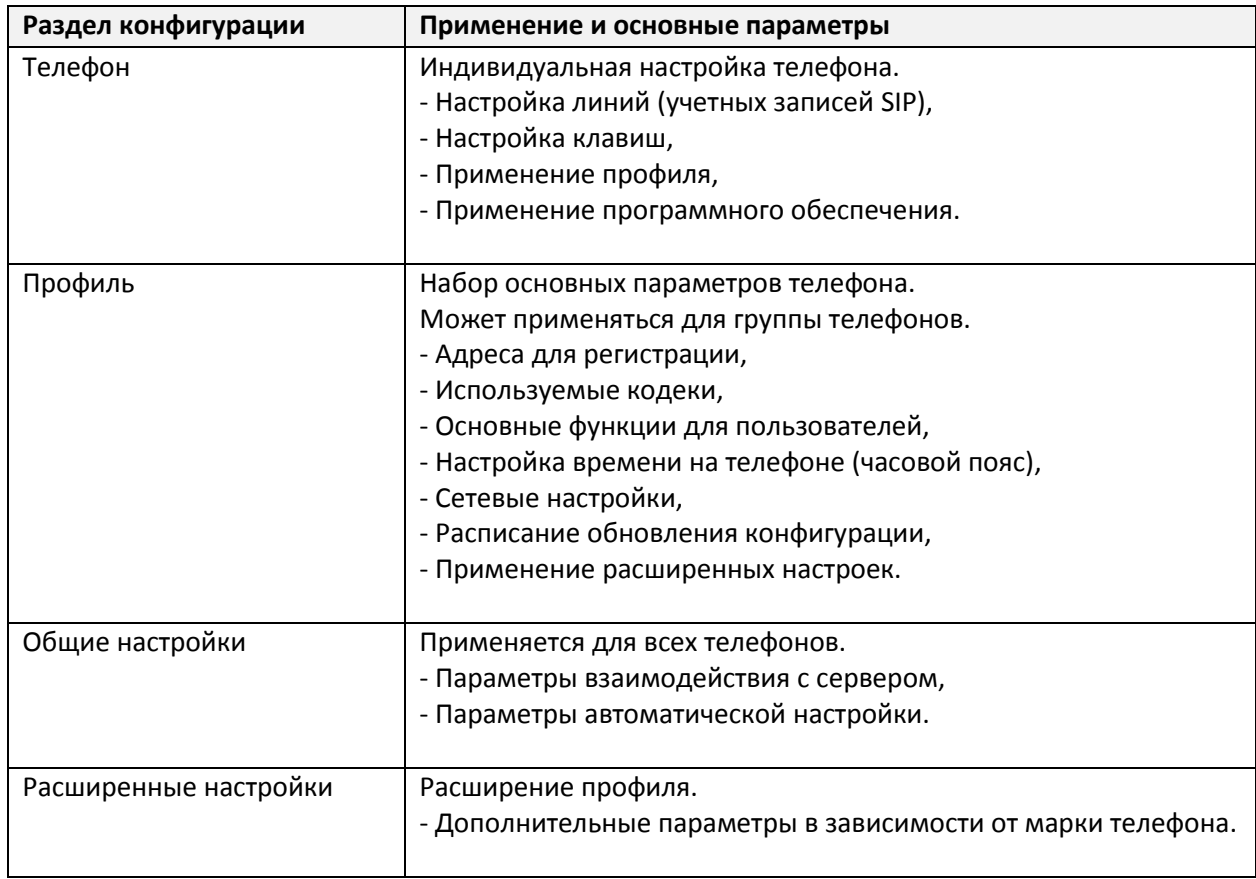

Параметры конфигурации на сервере, за исключением раздела расширенных настроек, являются универсальными и не привязываются к определенным моделям и маркам телефонов. Например, один и тот же профиль может быть применен для телефонов разных моделей разных производителей. Адаптация параметров под требования производителя телефонов производится в процессе формирования файла конфигурации для конкретного телефона.

**Внимание!** В зависимости от производителя телефона применяться могут не все параметры конфигурации из разделов «Телефон» и «Профиль». Это связанно с техническими особенностями телефонов определенной марки. Подробнее в разделе [«Дополнительная информация»](#page-41-1).

### <span id="page-10-0"></span>**3.2 Подключение к web-интерфейсу сервера**

Для подключения к web-интерфейсу сервера используйте интернет браузеры Google Chrome или Mozilla Firefox. В адресной строке браузера введите IP-адрес сервера.

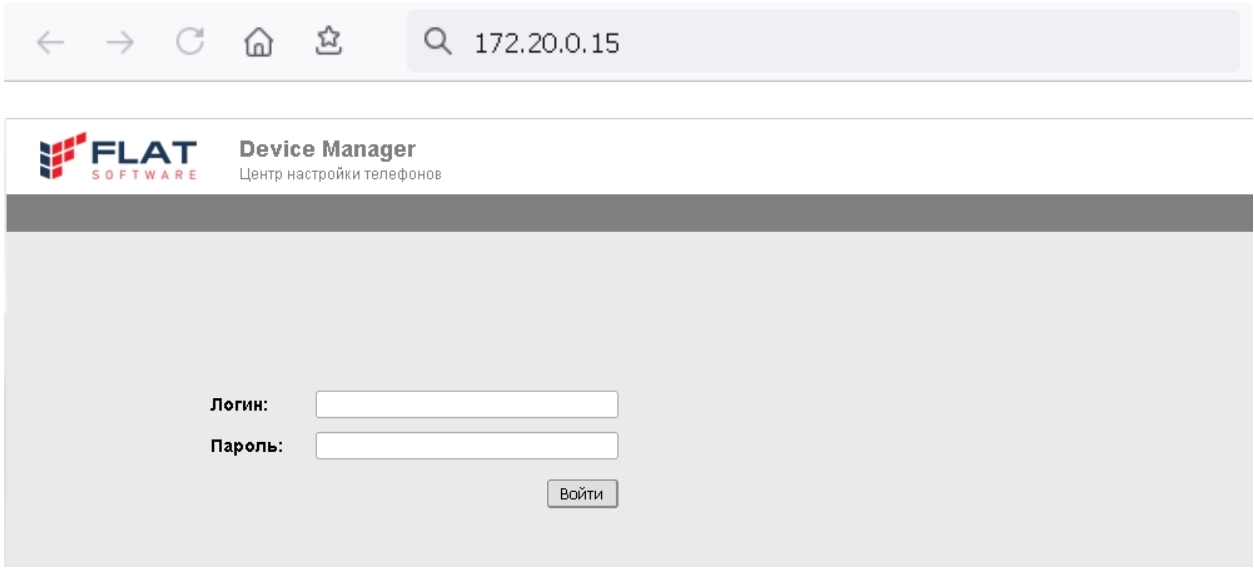

На странице авторизации введите данные пользователя. Данные пользователя для новой системы: Логин: Admin Пароль: T\$flat

**FLAT** Device Manager Центр настройки телефонов Администратор Выход Профили Расширенные Программное обеспечение **Мобильность** Телефоны Сервер Версия: 3.4.005 Совместимость: Mozilla Firefox Google Chrome Лицензия: Тип лицензии: Тестовая Срок действия: Не ограничен Телефоны:  $10$ Используется:  $\overline{9}$  $\overline{\phantom{a}3}$ Используется:  $\overline{3}$ Мобильные пользователи: Поддерживаемые модели телефонов: Производитель Модель A10(VV), A11, A16 A20(W)(WAC), A21, A26 Atcom A41(W), A48(W)(WAC) A680V00VAC) J129, J139, J159, J169, J179, J189 Avaya CP-3905 CP-6921, CP-6941, CP-6961 CP-7811, CP-7821, CP-7841, CP-7861 CP-7942G, CP-7945G, CP-7962G, CP-7965G, CP-7975G Cisco CP-8811, CP-8832, CP-8841, CP-8845, CP-8851, CP-8861, CP-8865

При успешной авторизации откроется страница общих данных системы:

### <span id="page-11-0"></span>**3.3 Список телефонов**

Список телефонов отображается на вкладке «Телефоны» и содержит данные всех устройств, внесенных в базу данных сервера.

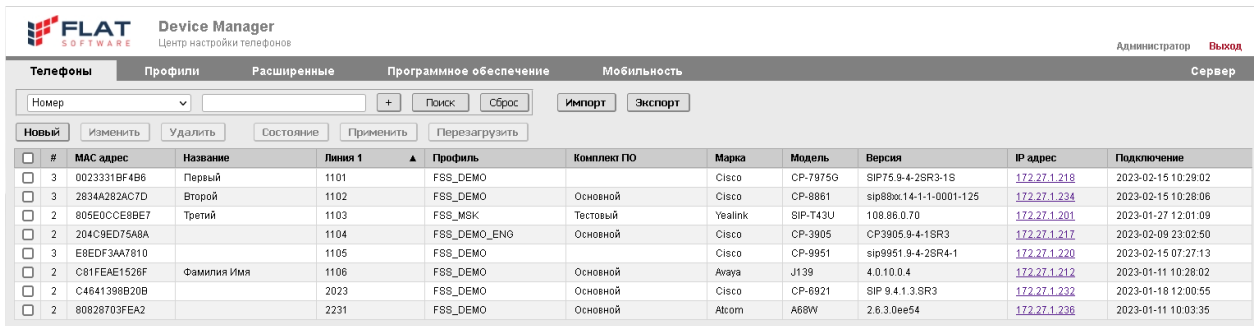

Для поиска нужного телефона в списке, введите необходимые данные в панели поиска и нажмите кнопку «Поиск». Поиск может быть выполнен по одному или нескольким критериям.

#### Панель поиска:

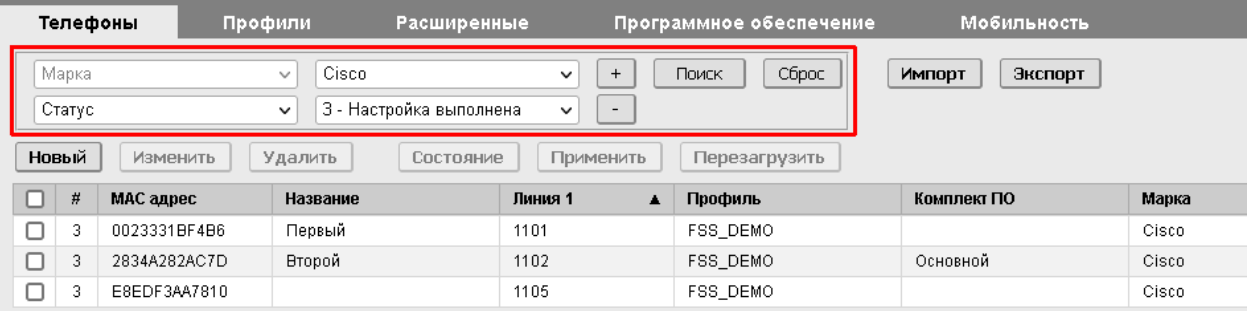

### <span id="page-11-1"></span>**3.3.1 Описание полей в списке телефонов**

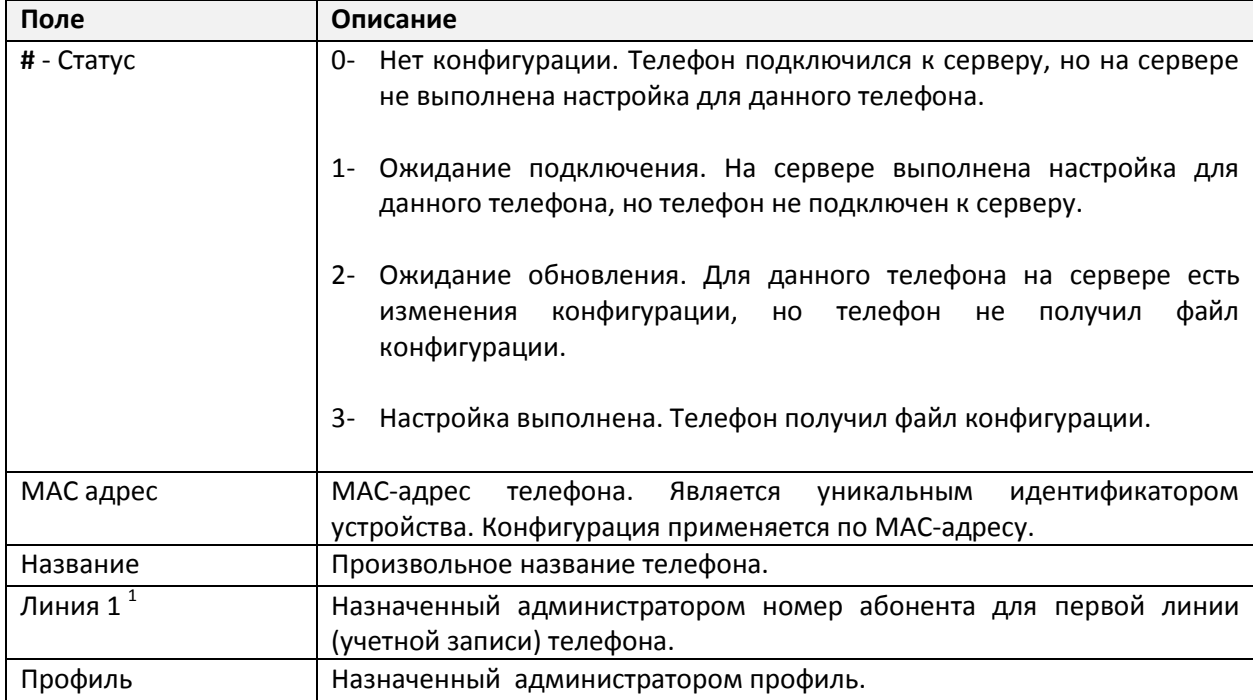

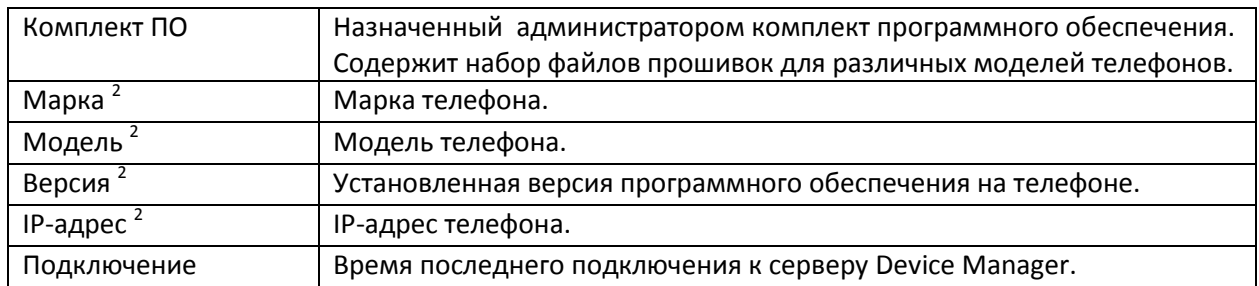

- 1. Данные конфигурации на сервере. Если конфигурация не применена, фактический номер линии в настройках телефона может быть другим.
- 2. Данные, полученные от телефона.

### <span id="page-12-0"></span>**3.3.2 Действия с телефонами**

В зависимости от состояния выбранного телефона администратор имеет возможность выполнять следующие действия:

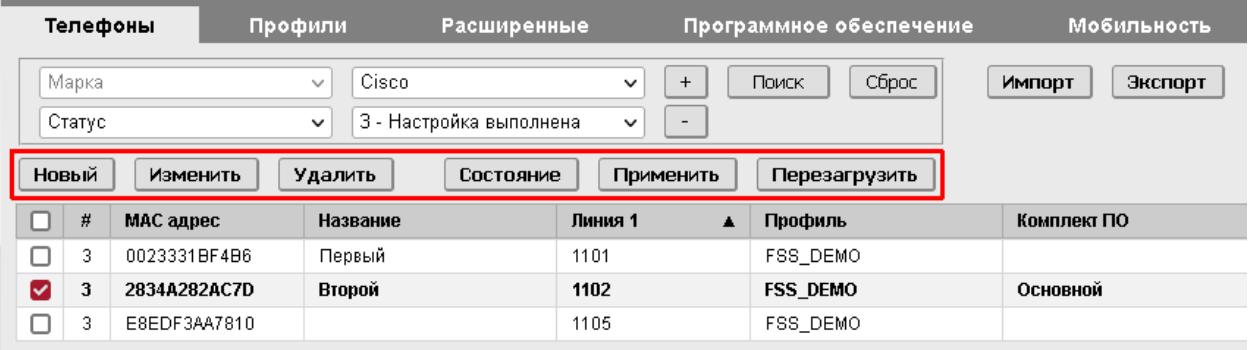

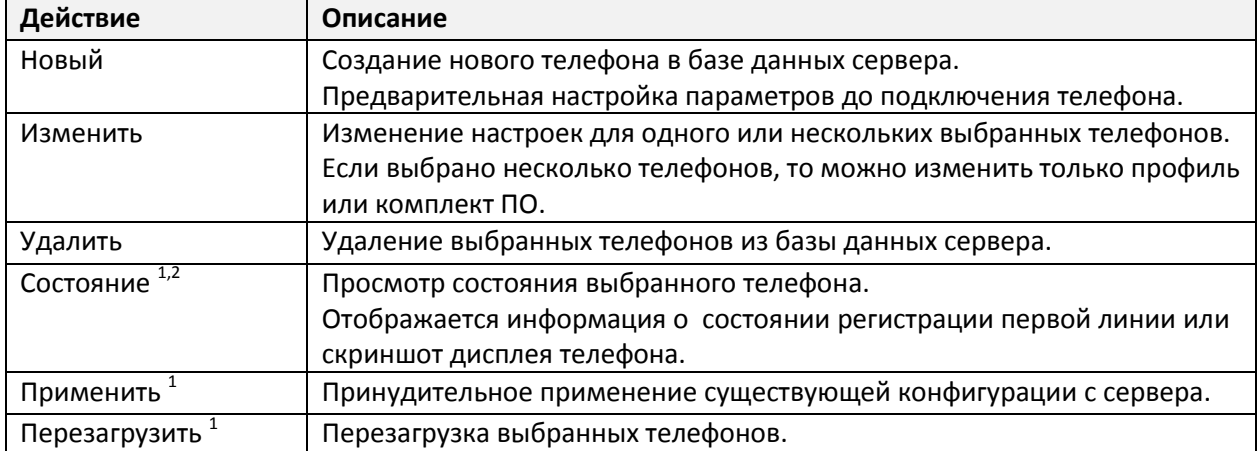

1. В зависимости от марки телефона (при наличии технической возможности).

2. Отображение скриншота дисплея доступно для телефонов Cisco и Yealink.

### <span id="page-13-0"></span>**3.4 Настройка индивидуальных параметров телефона**

В рамках индивидуальной конфигурации телефону можно назначить к использованию профиль и комплект ПО, и выполнить настройку параметров линий и кнопок.

Для комплексной настройки телефона предварительно необходимо настроить профиль конфигурации на сервере.

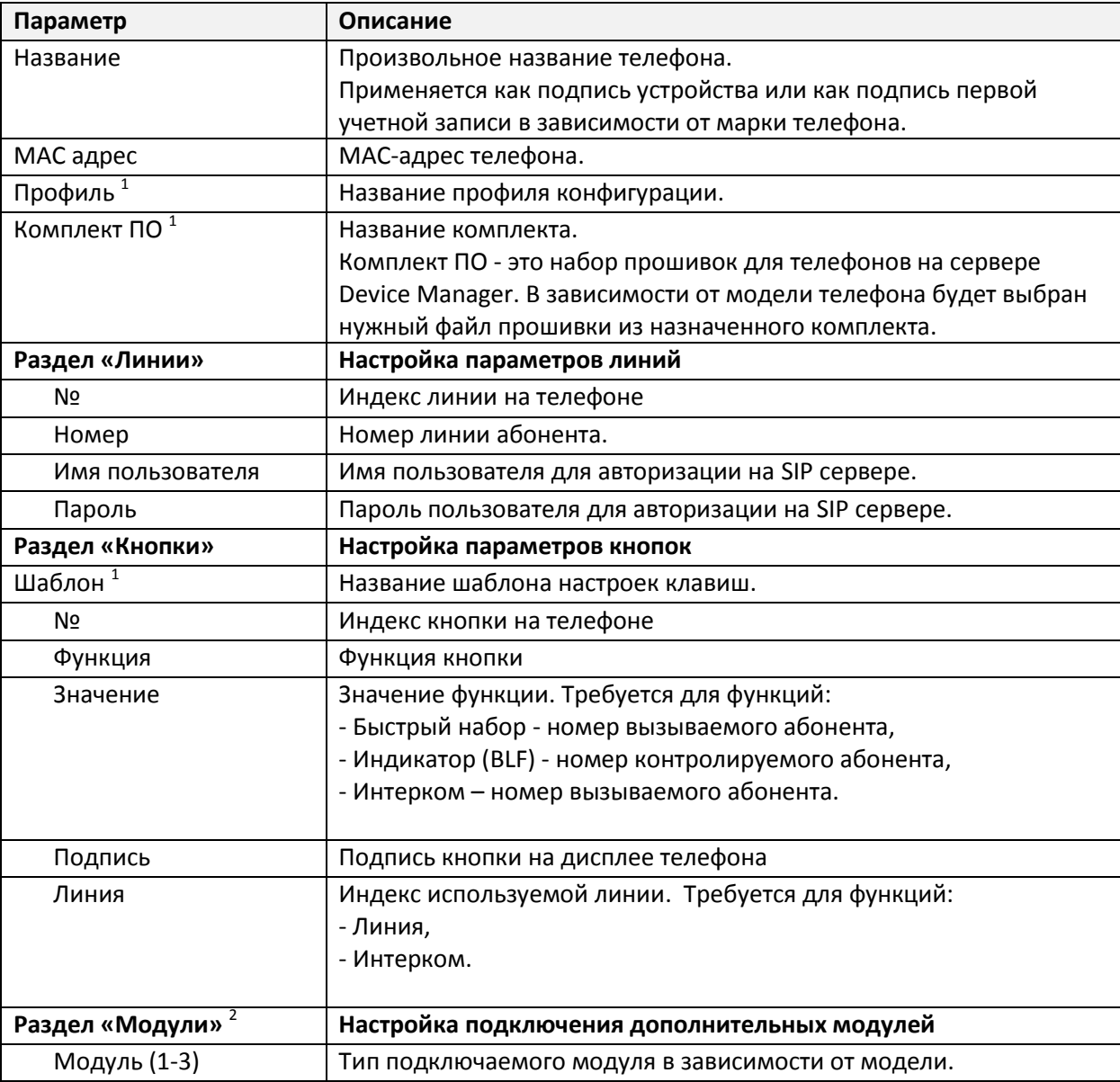

Параметры индивидуальной конфигурации:

1. Требуется предварительная настройка.

2. Раздел доступен в режиме редактирования для определенных моделей телефонов.

### <span id="page-14-0"></span>**3.4.1 Добавление нового телефона**

Добавление нового телефона требуется для предварительной настройки индивидуальных параметров, когда телефон ещё не подключен к серверу.

#### На вкладке «Телефоны» нажмите кнопку «Новый».

В открывшейся форме введите необходимые параметры и нажмите «Сохранить».

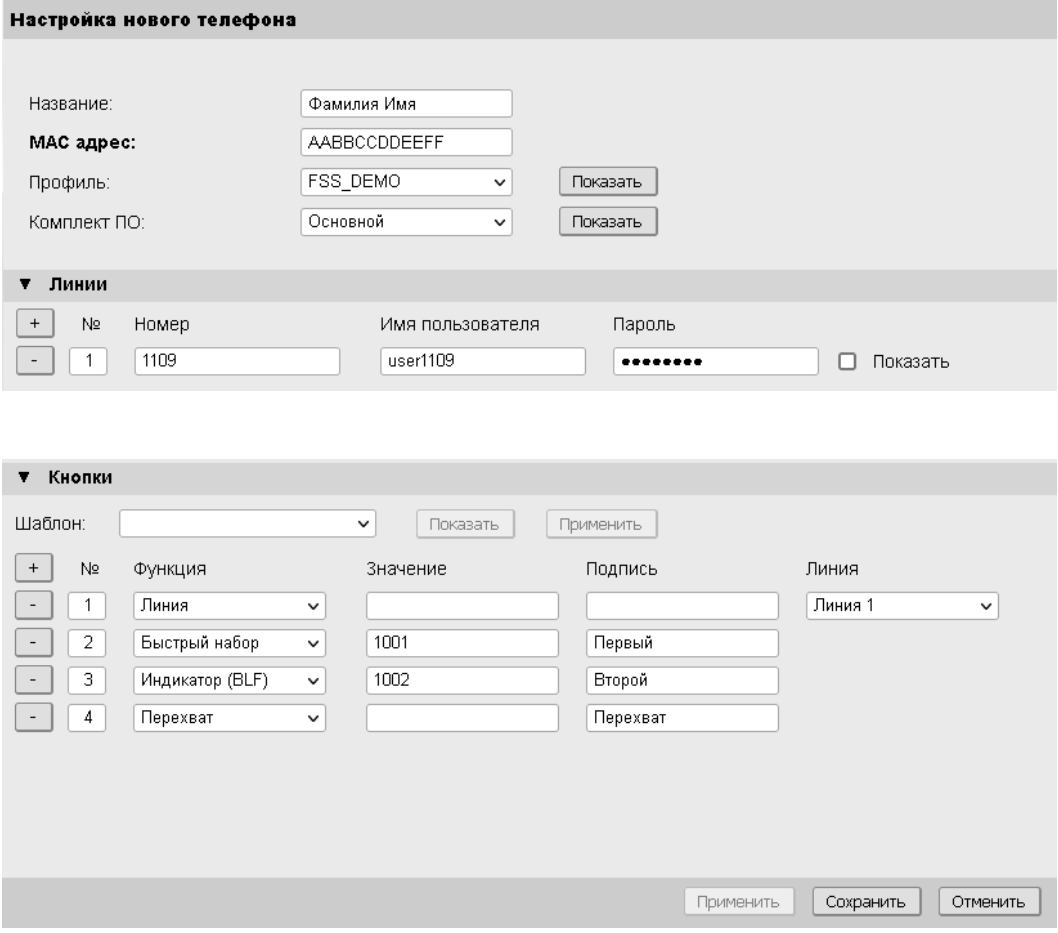

#### В списке телефонов должен появиться новый телефон со статусом «1» - ожидание подключения.

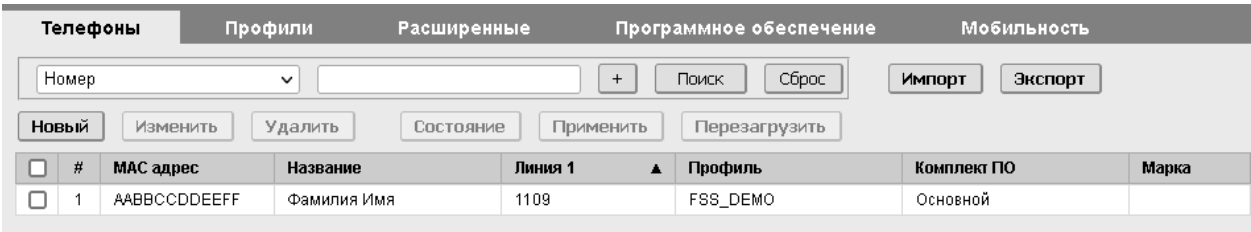

### <span id="page-15-0"></span>**3.4.2 Редактирование параметров телефона**

Для редактирования параметров телефона выберите в списке нужный телефон и нажмите «Изменить».

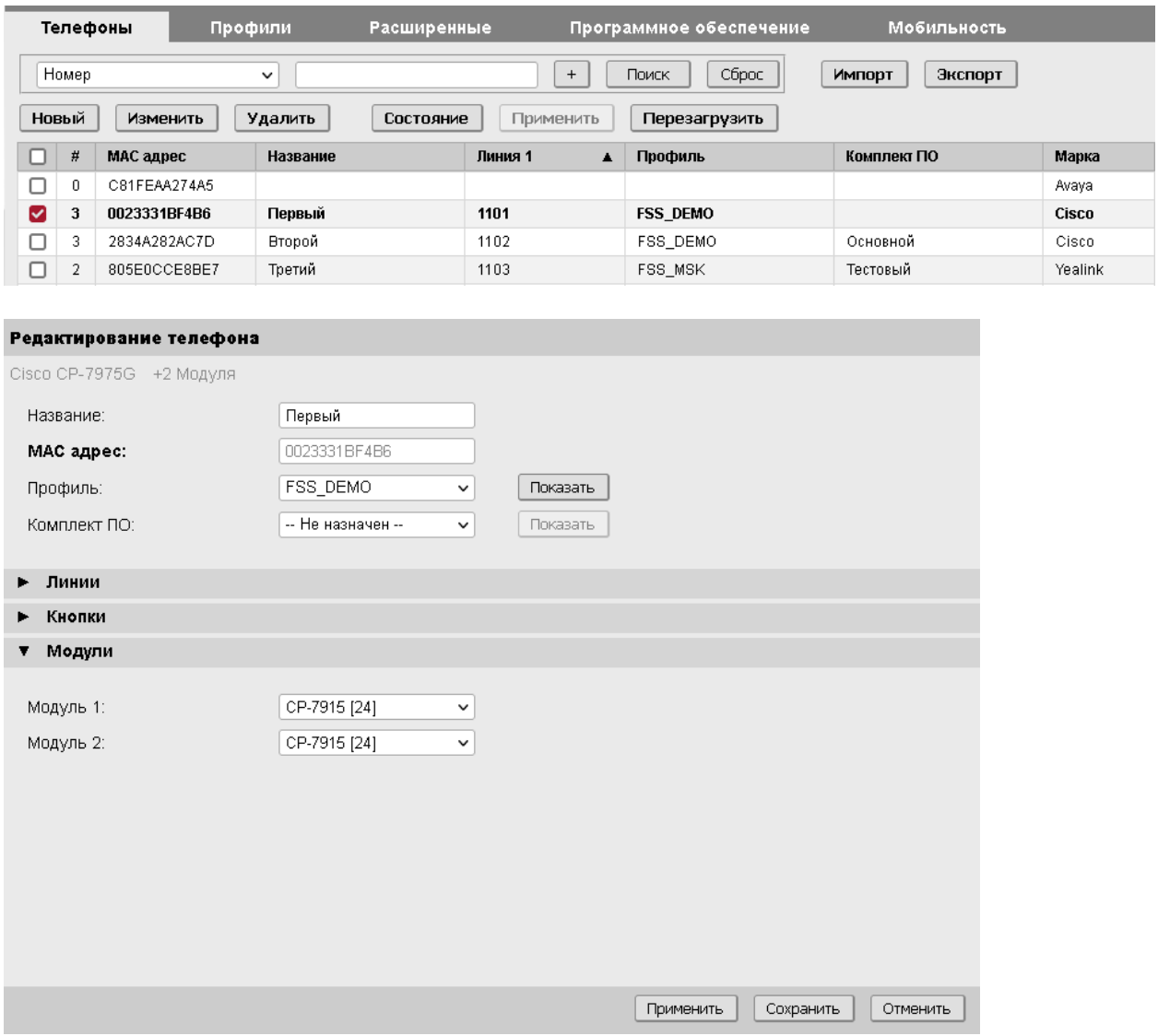

При нажатии кнопки «Применить» данные сохраняются в БД сервера, и на телефон немедленно передается команда на применение конфигурации.

После изменения настроек статус телефона в списке изменяется на «2» - ожидание обновления. (Только для подключенных телефонов)

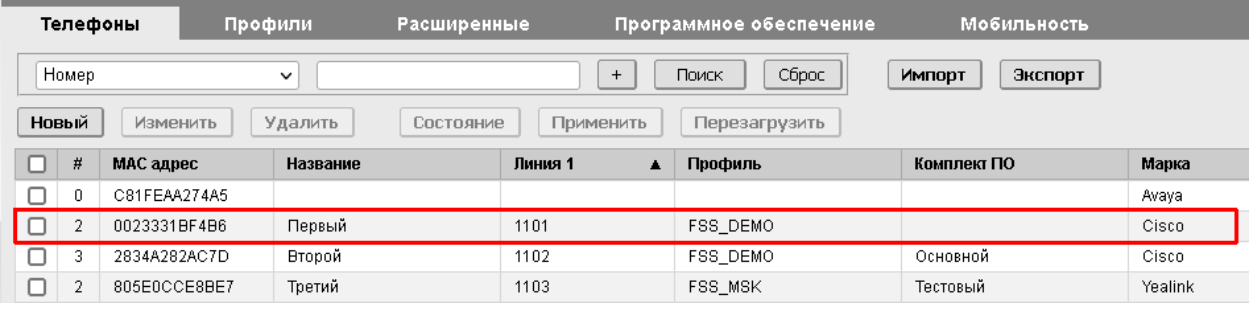

### <span id="page-16-0"></span>**3.4.3 Редактирование параметров для группы телефонов**

Для группы телефонов можно изменить только профиль и комплект ПО.

Выберите из списка нужные телефоны и нажмите «Изменить».

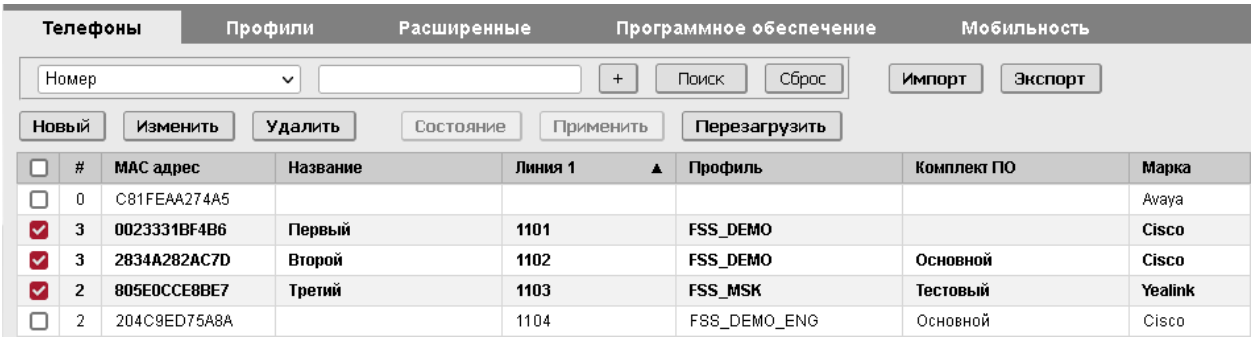

В открывшейся форме выберите необходимые параметры и нажмите «Сохранить».

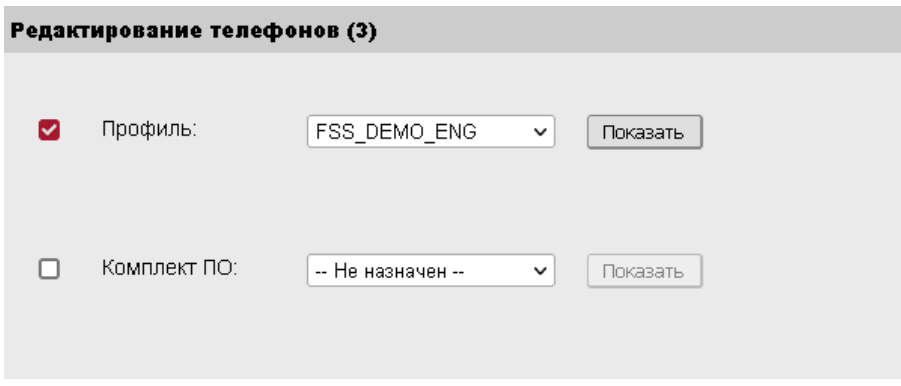

Будут изменены только выбранные параметры.

В данном примере будет изменен профиль для группы выбранных телефонов.

После изменения настроек, статус телефонов изменяется на «2» - ожидание обновления. (Только для подключенных телефонов)

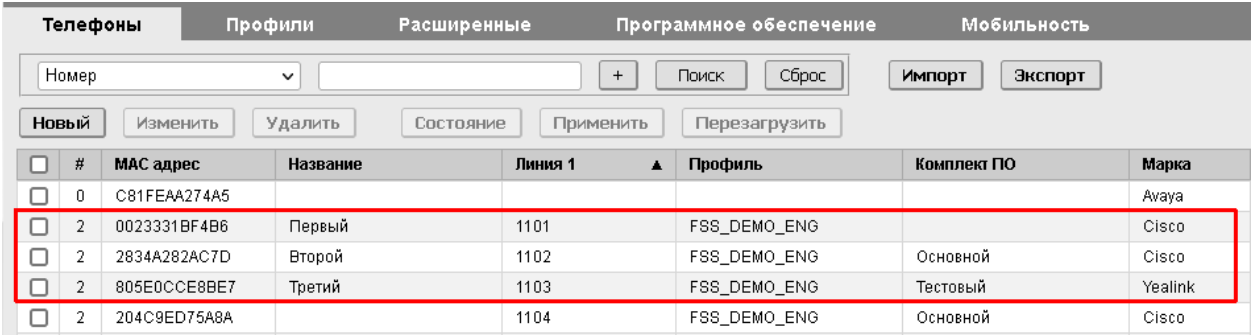

### <span id="page-17-0"></span>**3.4.4 Импорт данных телефонов**

В системе предусмотрена возможность загрузки данных для предварительной настройки большого количества телефонов. Загрузка данных осуществляется при помощи специального файла в формате «.csv». Файл может содержать следующие параметры:

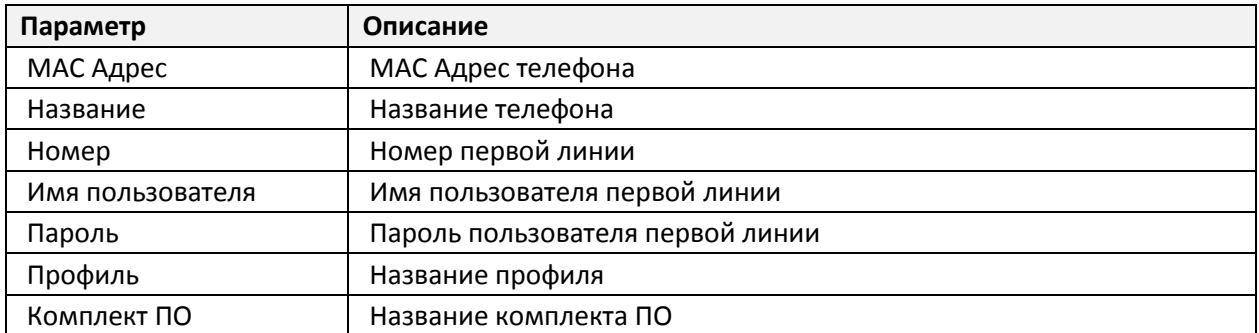

Шаблон файла для импорта можно скачать с сервера Device Manager. В разделе «Телефоны» нажмите кнопку «Импорт» и кликните ссылку «Скачать шаблон».

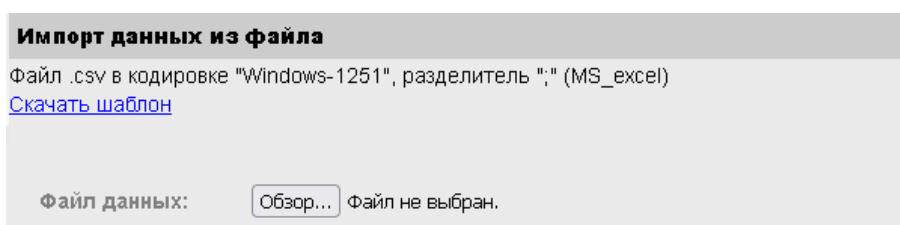

#### Файл можно отредактировать в Excel. Например:

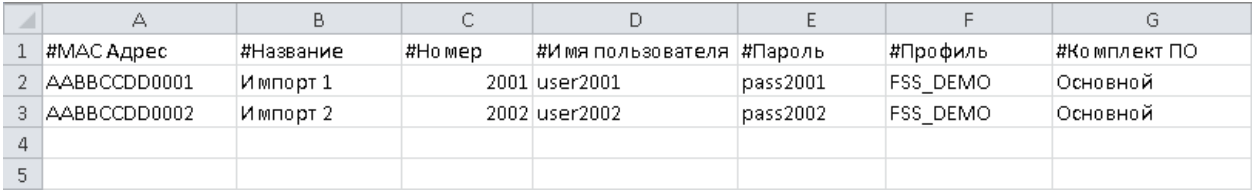

#### Выберите файл для загрузки и нажмите «Загрузить».

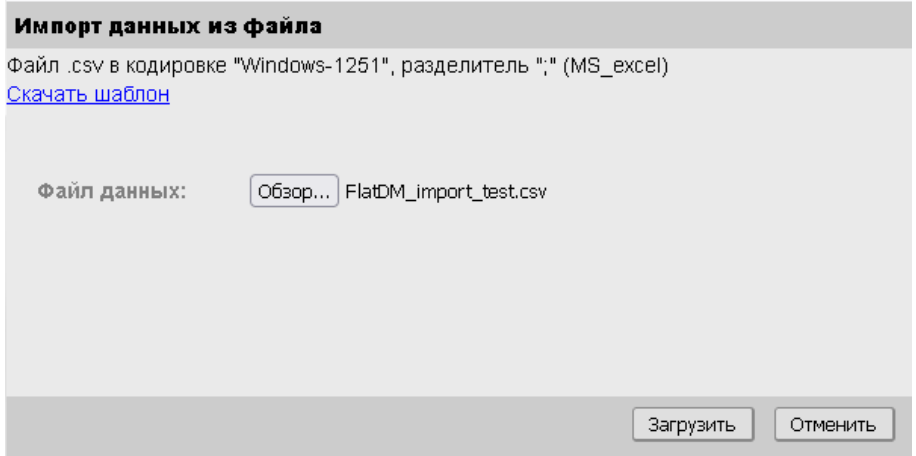

По окончании загрузки файла будет показан отчёт по импорту:

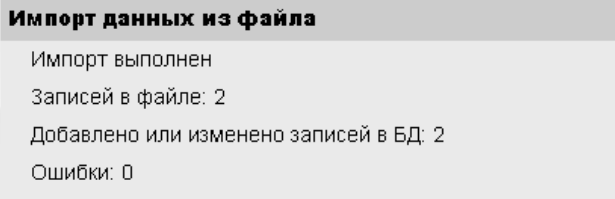

В списке должны появиться телефоны со статусом «1».

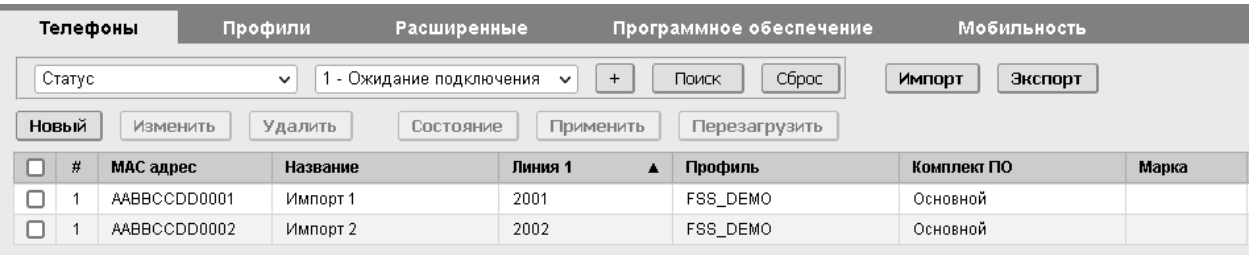

### <span id="page-18-0"></span>**3.4.5 Экспорт данных телефонов**

Для экспорта данных выполните поиск телефонов по необходимым критериям и нажмите кнопку «Экспорт». Данные телефонов, отображенных в списке, будут выгружены в файл в формате «.csv».

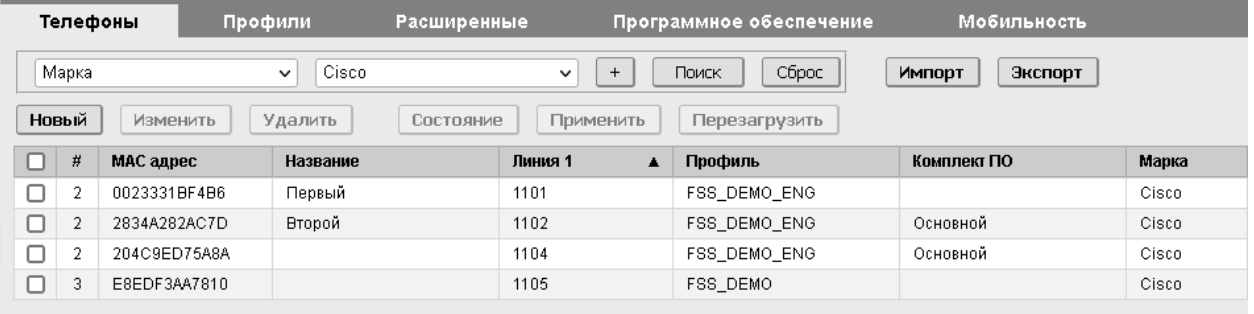

Дополнительно, в файл можно добавить информацию о статусе телефона и учетные данные (имя пользователя и пароль для регистрации на SIP-сервере).

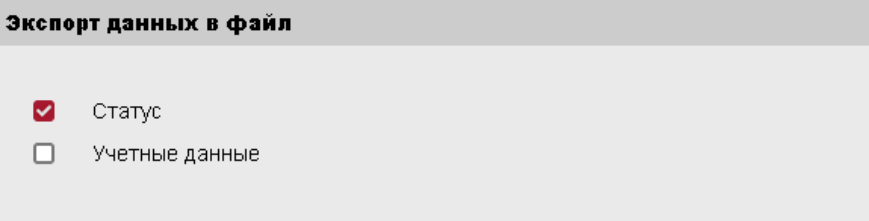

### <span id="page-19-0"></span>**3.5 Настройка профилей**

Профиль определяет базовый набор параметров для корректной работы телефона. Применяется для группы телефонов по усмотрению администратора.

Параметры профиля:

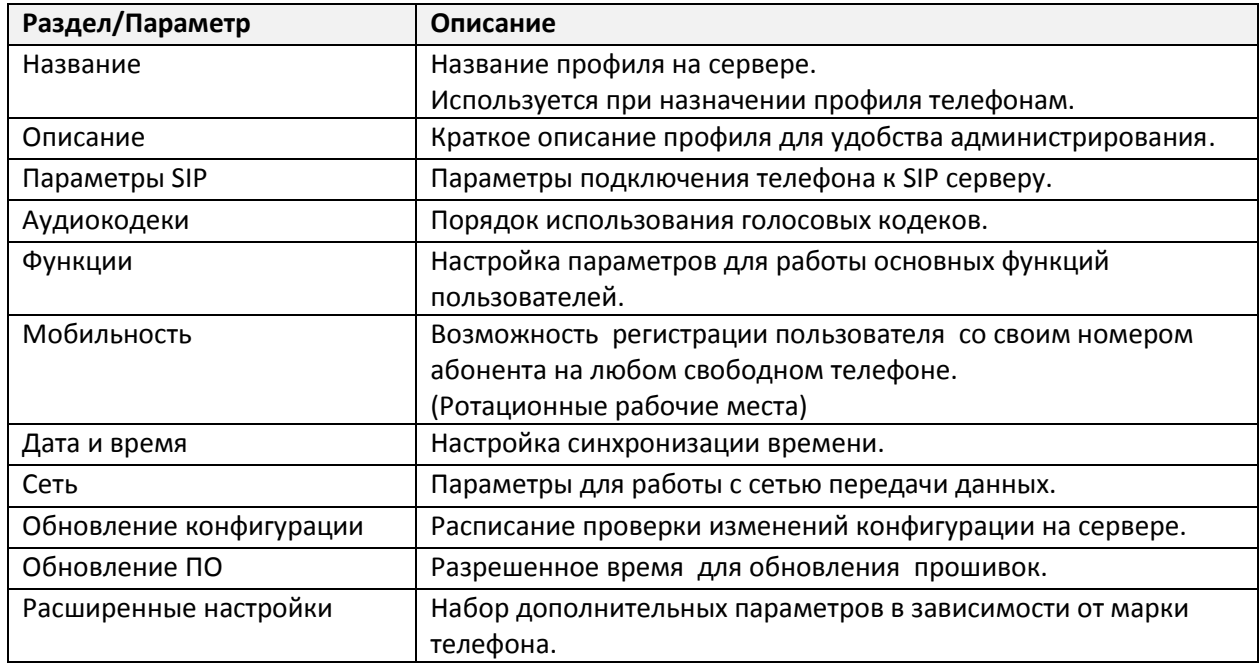

#### Настройка выполняется на вкладке «Профили».

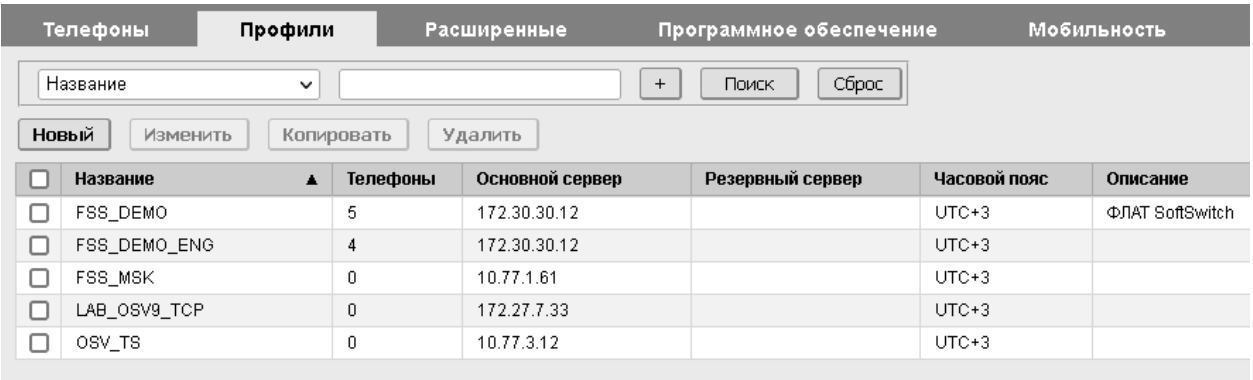

Для каждого профиля в списке указано количество телефонов, использующих данный профиль.

### <span id="page-20-0"></span>**3.5.1 Настройка нового профиля**

На вкладке «Профили» нажмите кнопку «Новый». В открывшейся форме введите необходимые параметры и нажмите «Сохранить».

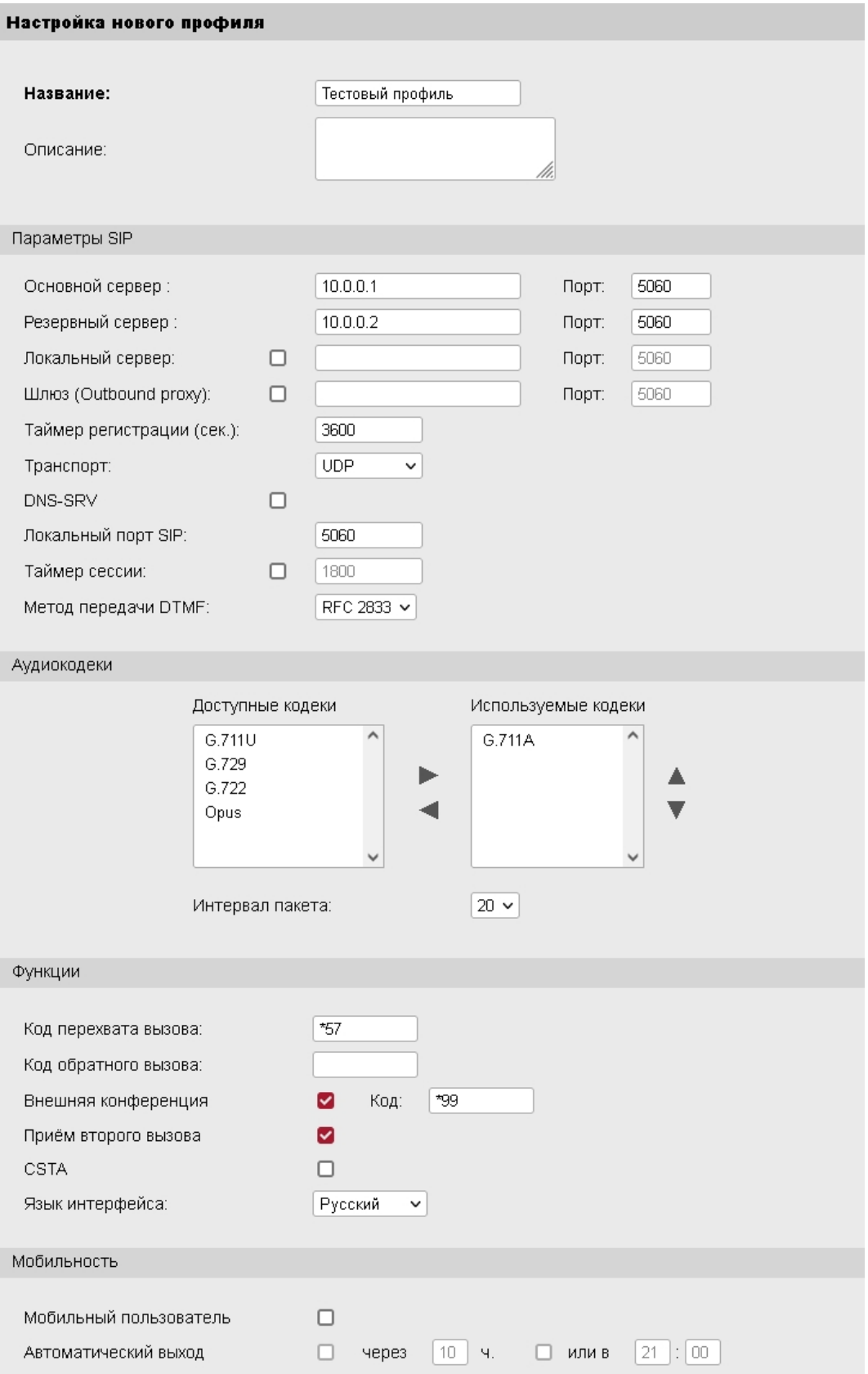

### Настройка нового профиля (продолжение)

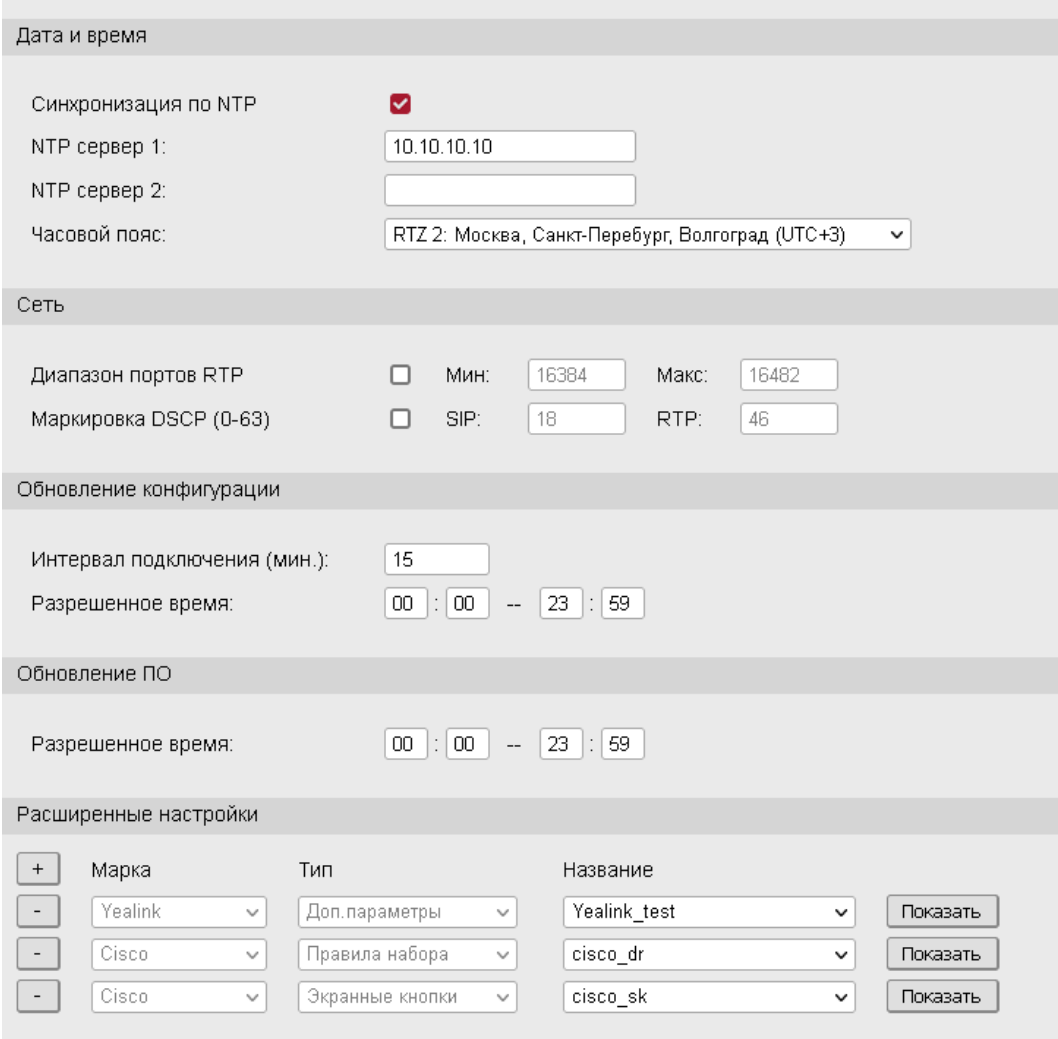

### <span id="page-21-0"></span>**3.5.2 Редактирование профиля**

Для редактирования выберите из списка нужный профиль и нажмите «Изменить».

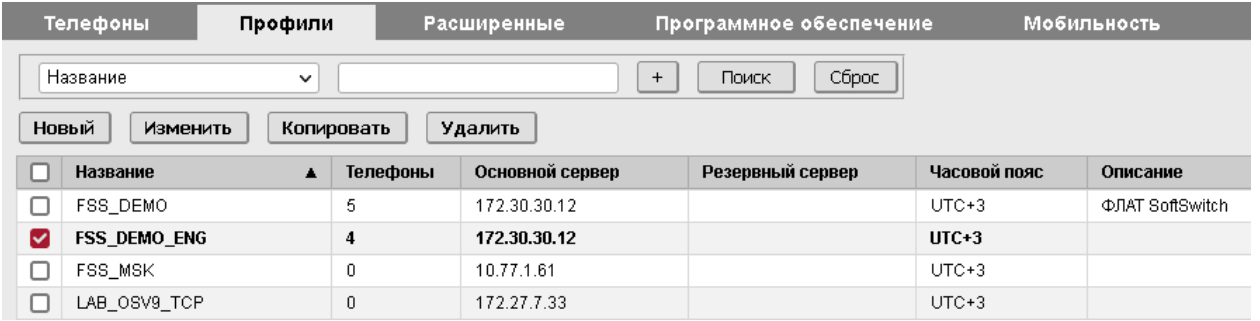

В открывшейся форме введите необходимые параметры и нажмите «Сохранить».

После изменения параметров профиля, статус телефонов использующих данный профиль, изменяется на «2» - ожидание обновления. (Только для подключенных телефонов)

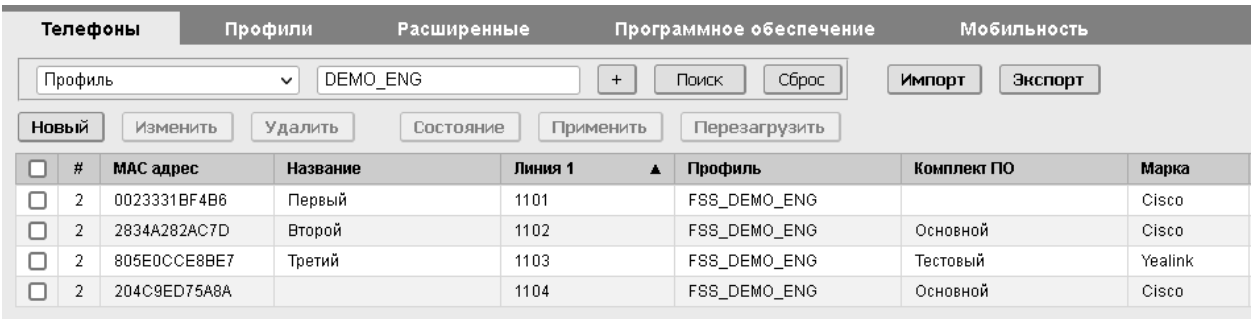

### <span id="page-23-0"></span>**3.6 Общие настройки**

Раздел общих настроек включает параметры взаимодействия телефонов с сервером Device Manager. Общие настройки применяются для всех телефонов, подключенных к серверу.

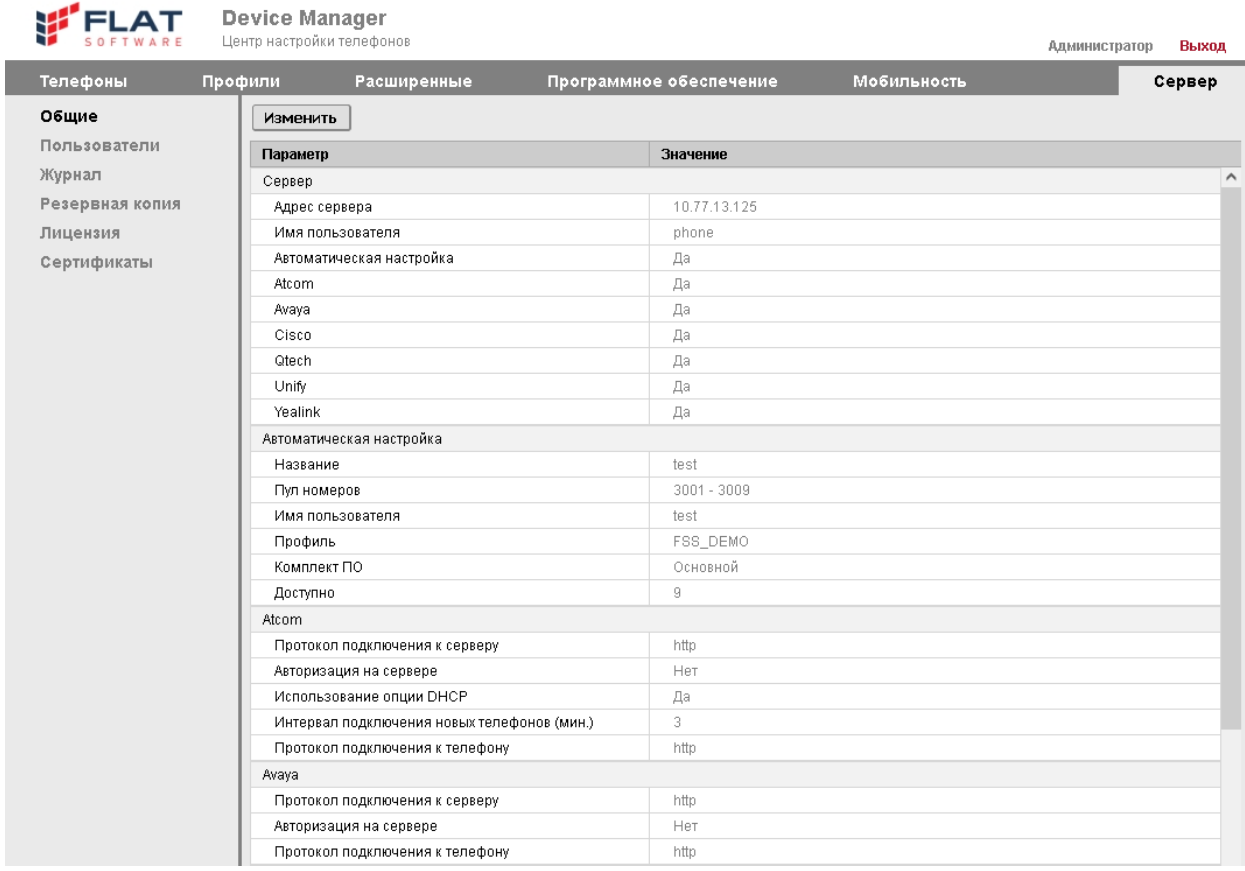

Список параметров отображается в разделе «Сервер / Общие».

### Параметры общих настроек:

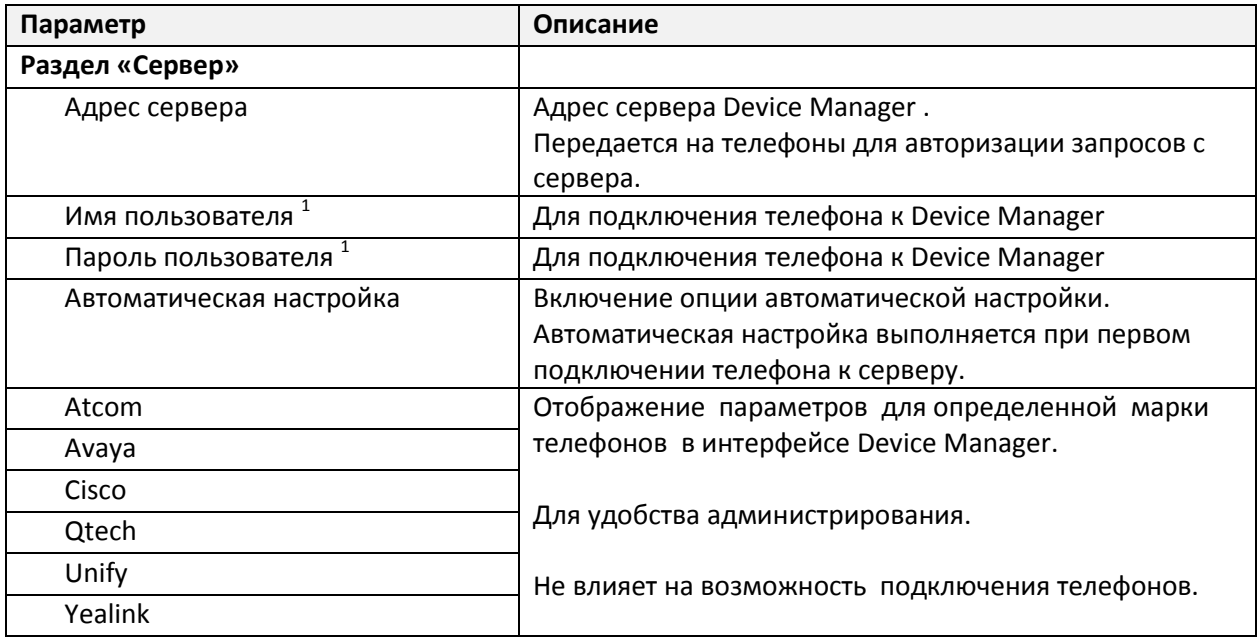

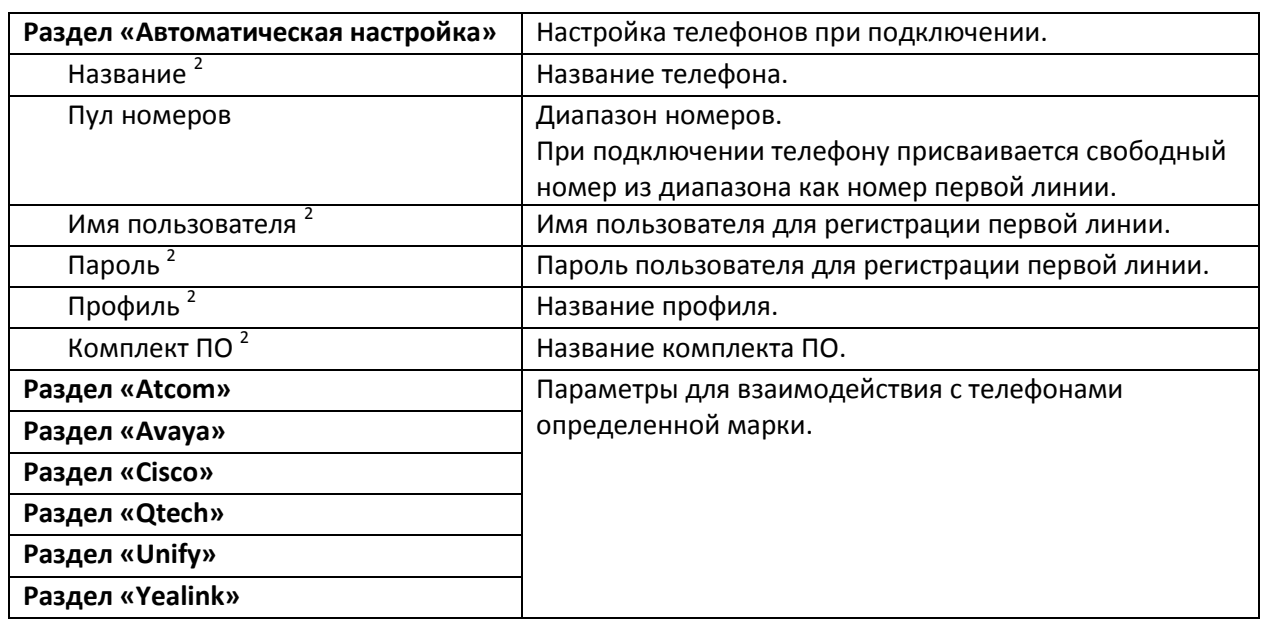

1. Авторизация подключения телефона к серверу Device Manager может быть активирована выборочно, для телефонов определенной марки.

2. Для всех телефонов применяются одинаковые значения.

### <span id="page-24-0"></span>**3.6.1 Редактирование общих настроек**

На вкладке «Общие» нажмите кнопку «Изменить».

В открывшейся форме введите необходимые параметры и нажмите «Сохранить».

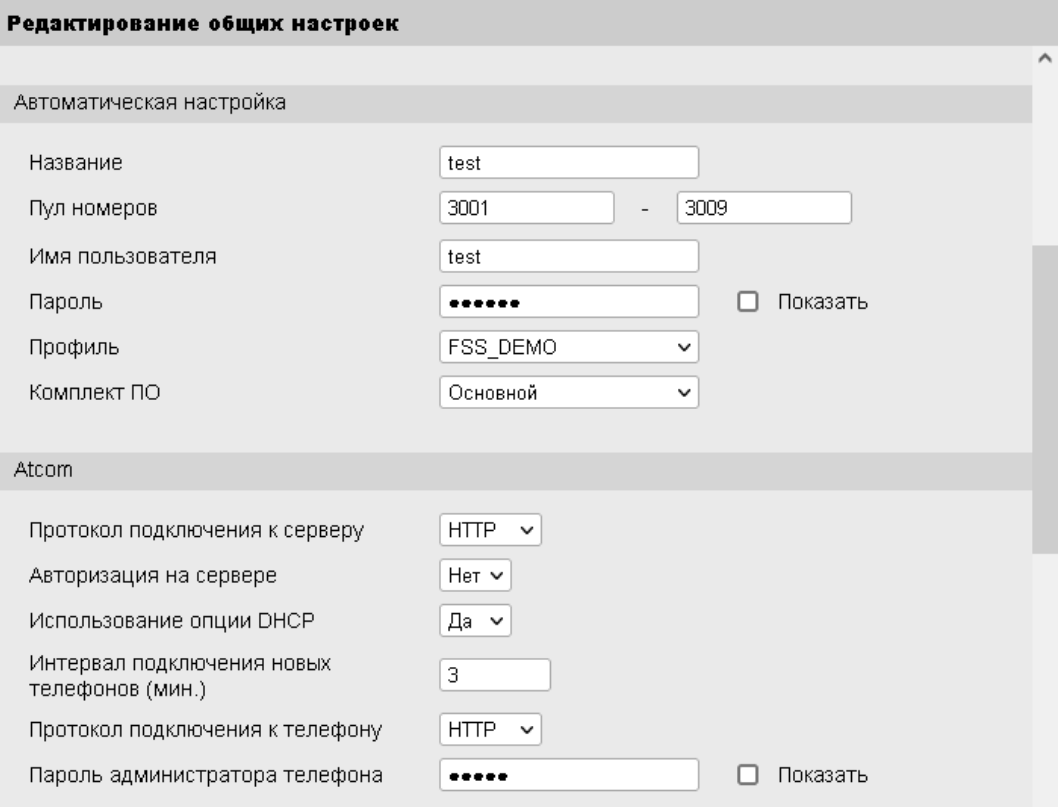

После изменения параметров общих настроек, статус всех подключенных телефонов изменяется на «2» - ожидание обновления.

### <span id="page-25-0"></span>**3.7 Расширенные настройки**

При помощи расширенных настроек администратор имеет возможность использовать наборы дополнительных параметров для настройки телефонов. Набор формируется для определенной марки и применяется вместе с профилем. В одном профиле можно указать несколько наборов дополнительных параметров.

Также в разделе расширенных настроек можно создавать шаблоны клавиш. Шаблоны клавиш применяются индивидуально для телефона.

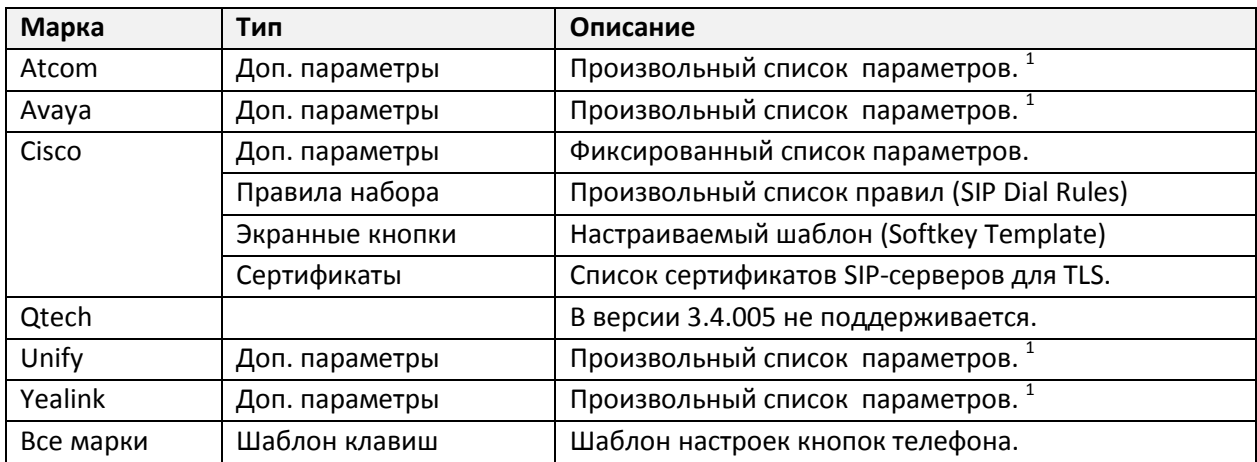

Наборы параметров могут быть нескольких типов:

1. Любые параметры, предусмотренные производителем, для использования в конфигурационных файлах. Описание параметров публикуется в документации производителя телефона.

Настройка выполняется на вкладке «Расширенные».

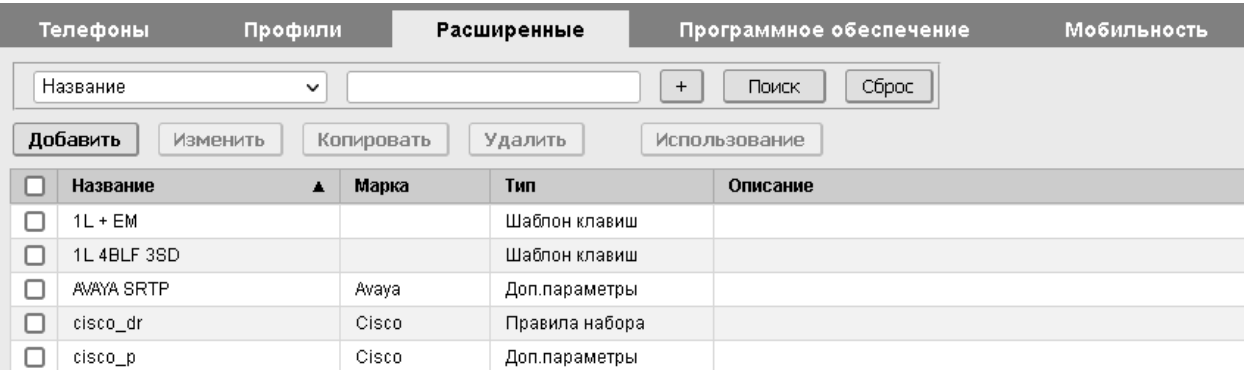

### <span id="page-26-0"></span>**3.7.1 Создание набора дополнительных параметров**

На вкладке «Расширенные» нажмите кнопку «Добавить». В открывшейся форме введите необходимые параметры и нажмите «Сохранить».

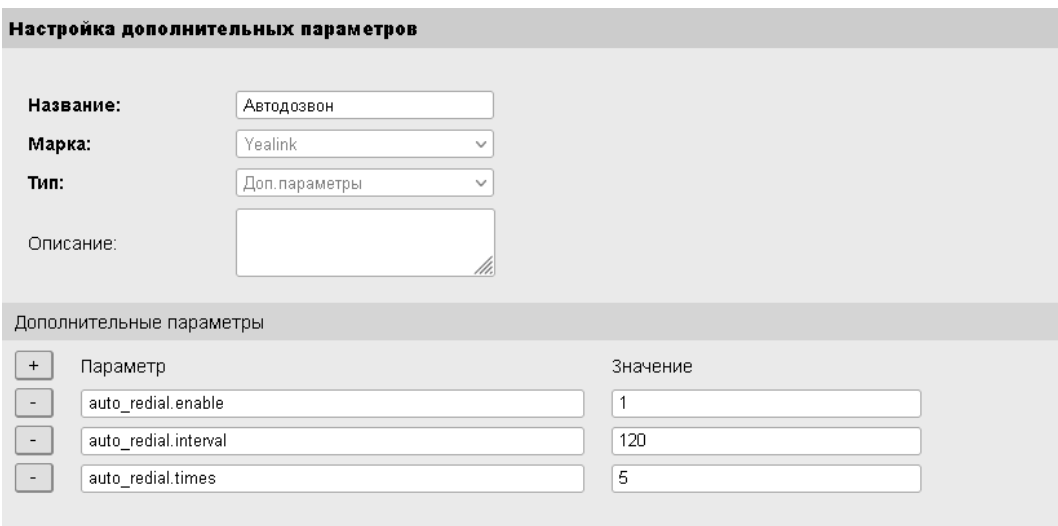

### <span id="page-26-1"></span>**3.7.2 Применение набора дополнительных параметров**

В настройках профиля укажите нужный набор параметров в разделе расширенных настроек.

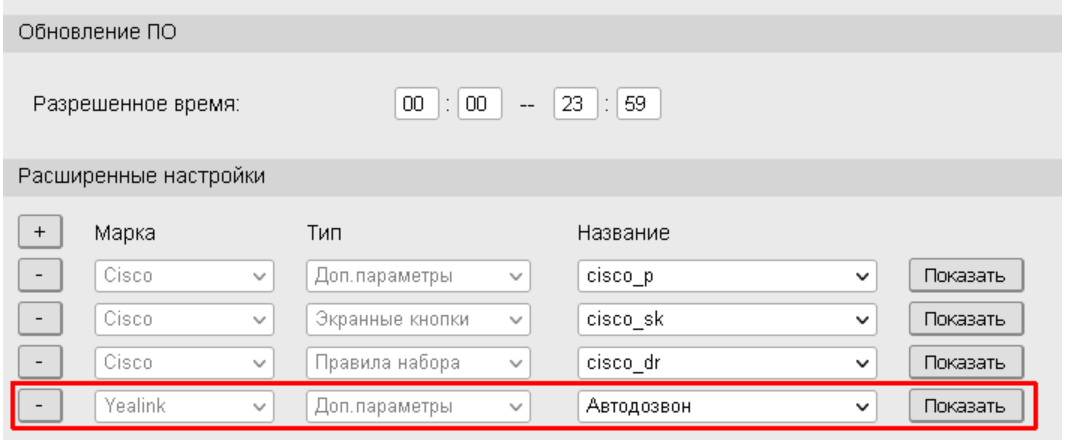

Профиль может содержать несколько наборов параметров для одной марки телефонов.

### <span id="page-27-0"></span>**3.7.3 Контроль использования набора параметров**

На вкладке «Расширенные» выберите из списка нужный набор и нажмите «Использование».

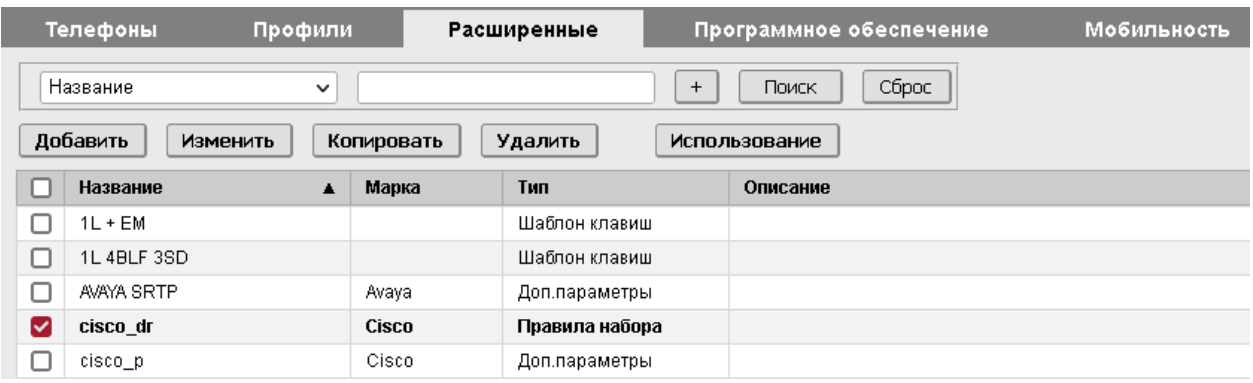

В открывшейся форме будет показана информация об использовании набора параметров.

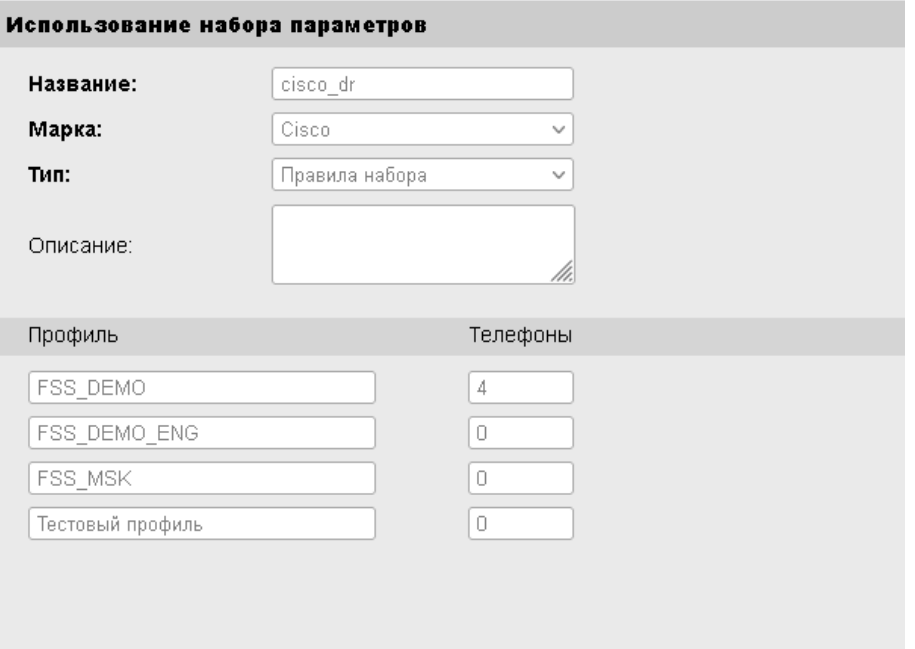

### <span id="page-28-0"></span>**3.7.4 Настройка шаблона клавиш**

На вкладке «Расширенные» нажмите кнопку «Добавить».

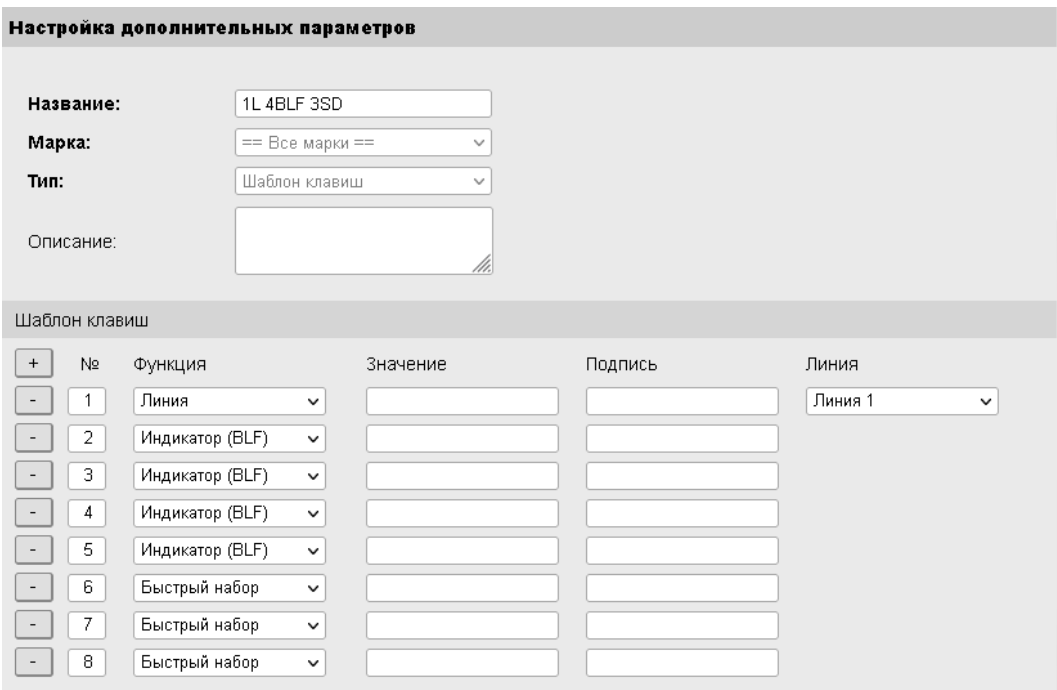

В поле «Марка» выберите опцию «== Все марки ==».

Опция «Шаблон клавиш» устанавливается автоматически при выборе опции «== Все марки ==». Настройте необходимое количество клавиш.

### <span id="page-28-1"></span>**3.7.5 Применение шаблона клавиш**

Шаблоны клавиш могут быть применены при настройке индивидуальных параметров телефонных аппаратов, а также при настройке мобильных пользователей. При применении шаблонов существующие настройки клавиш не сохраняются.

В настройках телефона выберите требуемый шаблон клавиш и нажмите «Применить».

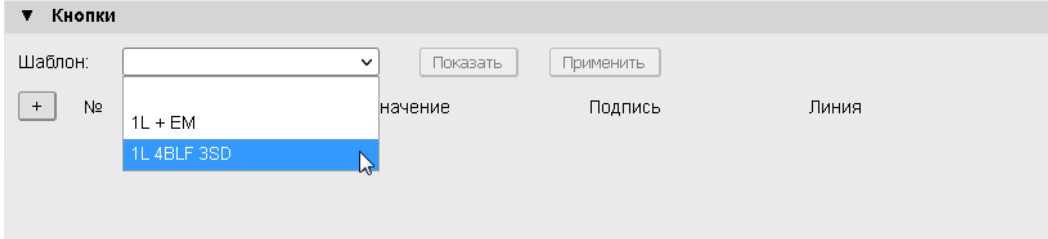

### <span id="page-29-0"></span>**3.8 Программное обеспечение для телефонов**

По усмотрению администратора на сервере формируются комплекты ПО, которые включают набор файлов прошивок для определенных моделей телефонов. Один комплект ПО может содержать файлы прошивок для всех поддерживаемых сервером моделей. Комплект ПО назначается телефону в разделе индивидуальной настройки. В зависимости от марки и модели телефона, для загрузки на телефон будет выбран нужный файл прошивки из назначенного комплекта.

### <span id="page-29-1"></span>**3.8.1 Загрузка файлов на сервер**

Для загрузки файла прошивки на сервер перейдите в раздел «Программное Обеспечение / Файлы» и нажмите кнопку «Добавить»

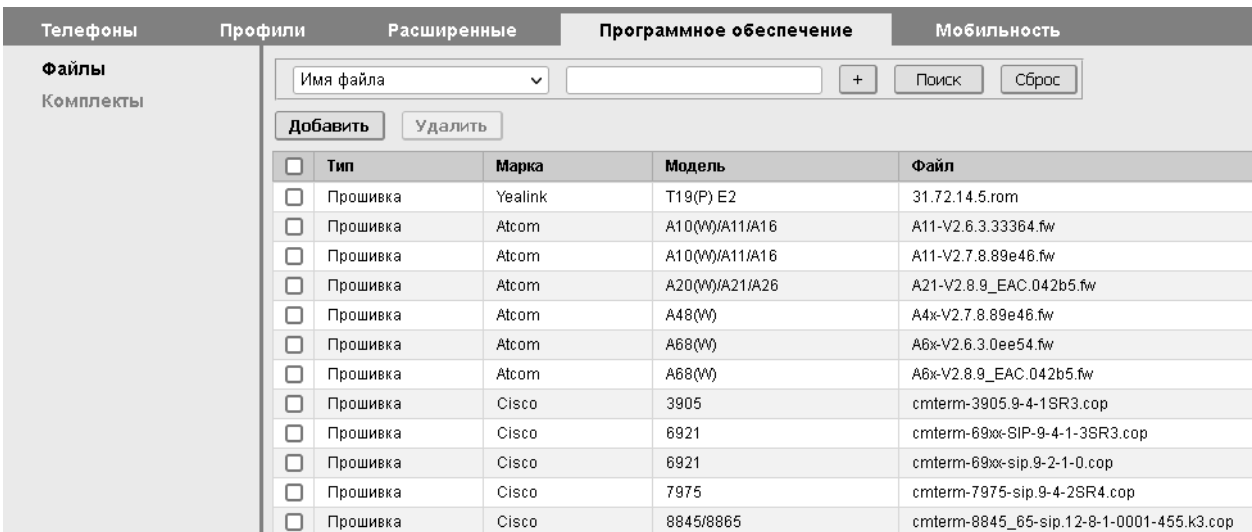

В открывшейся форме укажите марку и модель телефона, выберите файл для загрузки и нажмите «Загрузить».

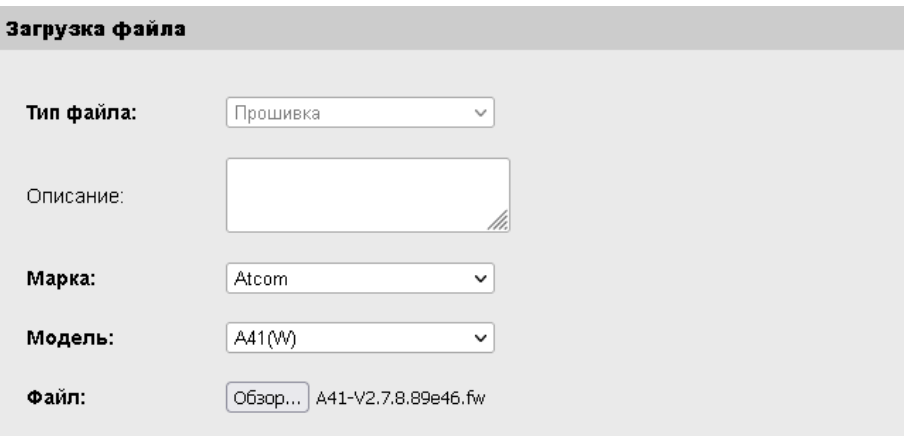

### <span id="page-30-0"></span>**3.8.2 Формирование комплектов ПО**

Предварительно загрузите необходимые файлы на сервер. Для формирования комплекта перейдите в раздел «Программное Обеспечение / Комплекты» и нажмите кнопку «Новый».

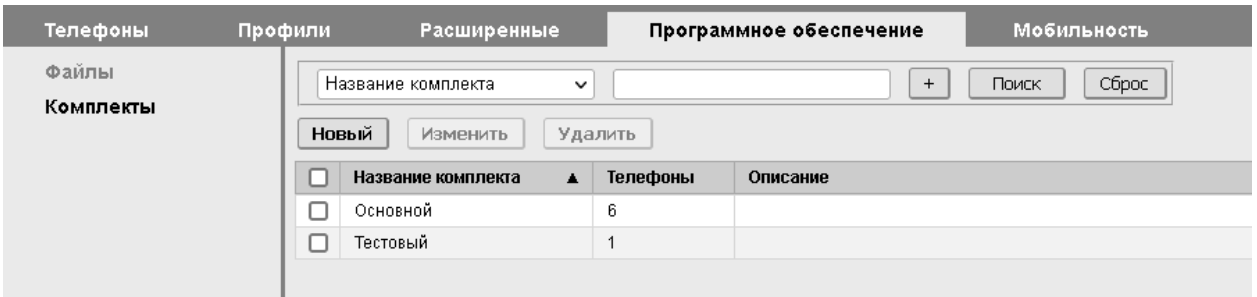

В открывшейся форме выберите нужные файлы прошивок для определенных моделей телефонов и нажмите «Сохранить».

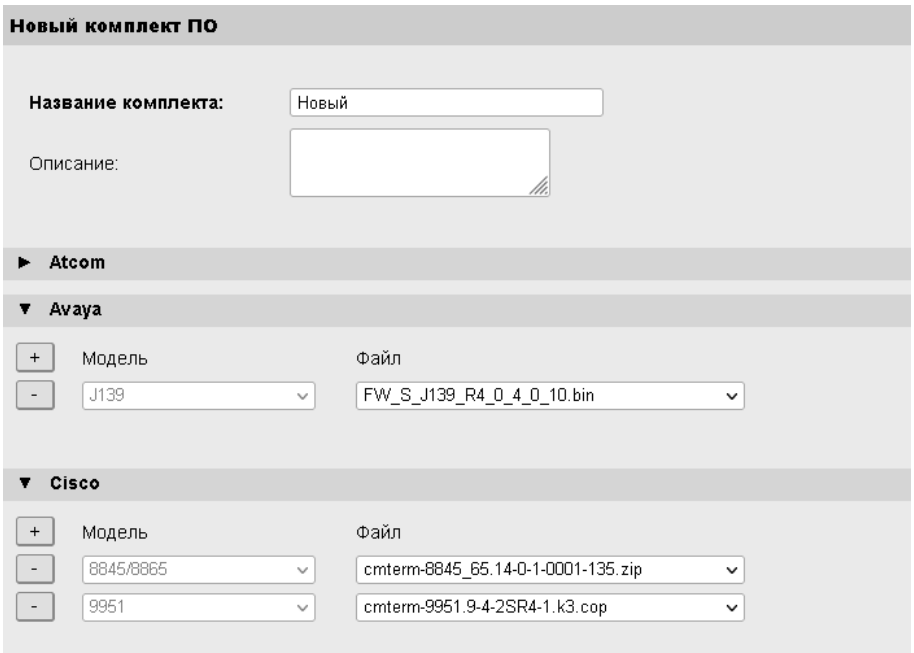

### <span id="page-30-1"></span>**3.8.3 Назначение комплекта ПО для телефона**

В настройках телефона укажите требуемый комплект ПО.

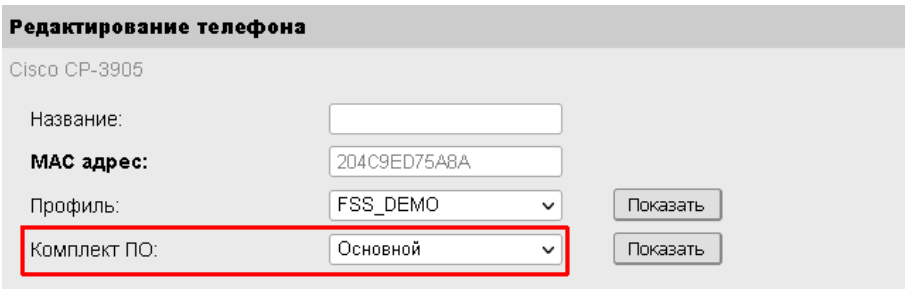

### <span id="page-31-0"></span>**4 Мобильность**

Сервис мобильности обеспечивает возможность регистрации пользователя со своим номером абонента на любом доступном телефоне. Регистрация пользователя выполняется по номеру абонента и ПИН-коду. После успешной регистрации на телефон загружаются индивидуальные настройки линий и кнопок мобильного пользователя.

Доступность сервиса на телефоне определяется соответствующей настройкой в профиле.

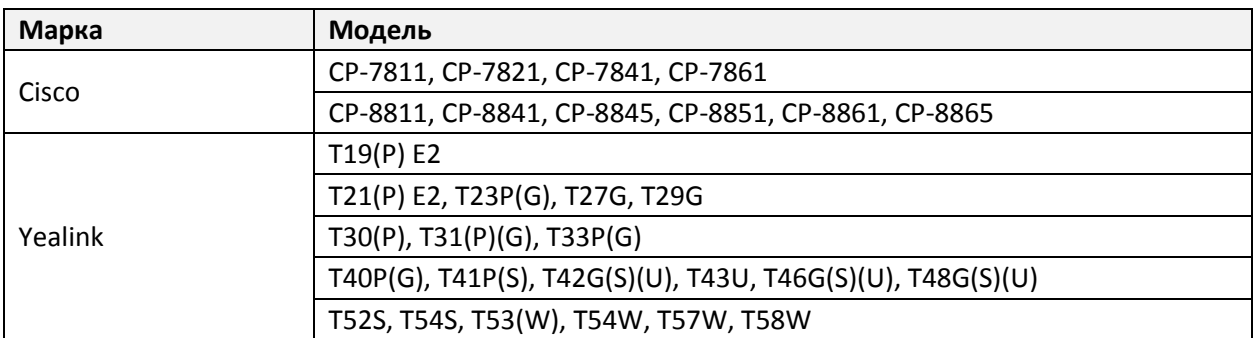

Поддерживаемые модели телефонов:

Параметры конфигурации мобильных пользователей:

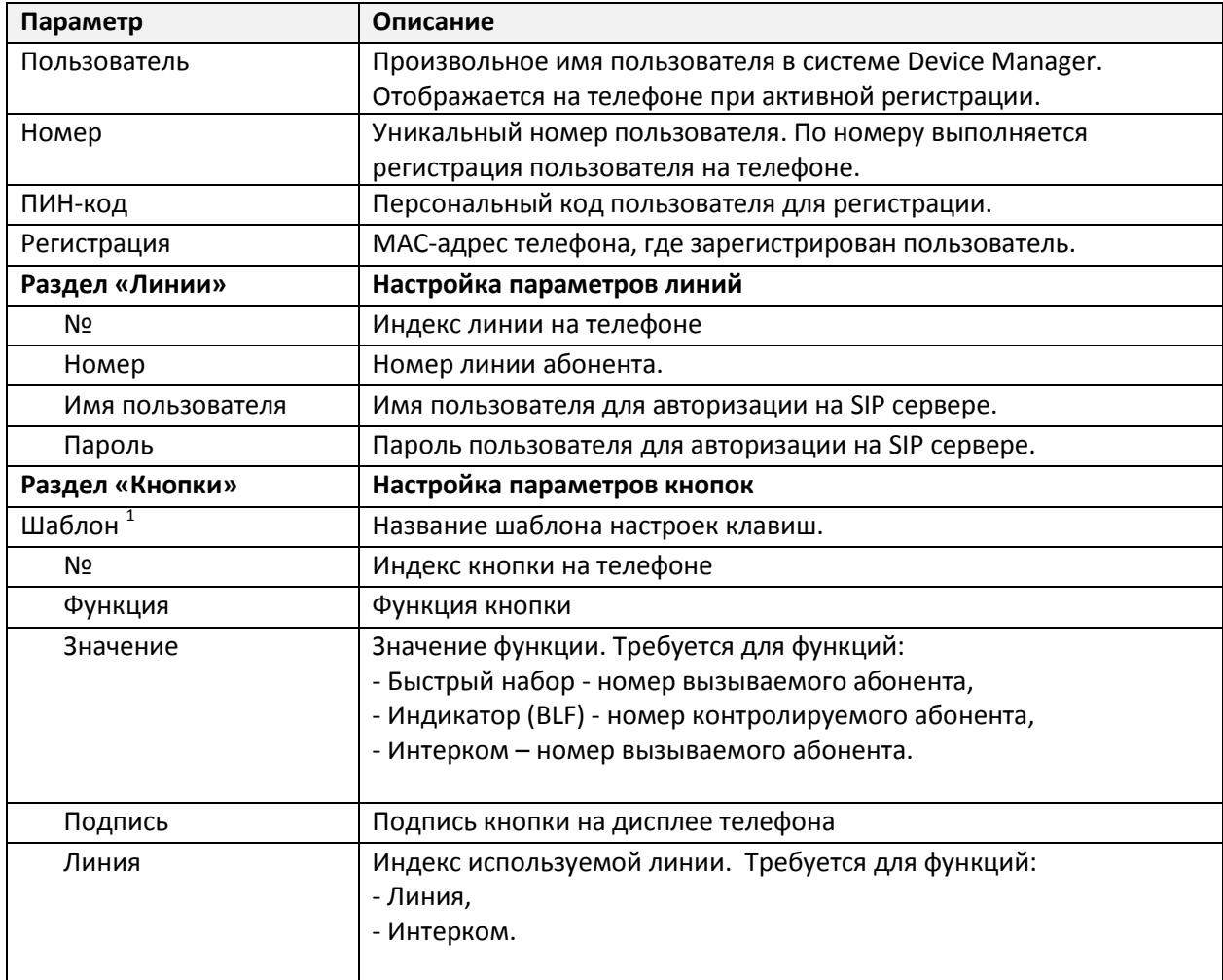

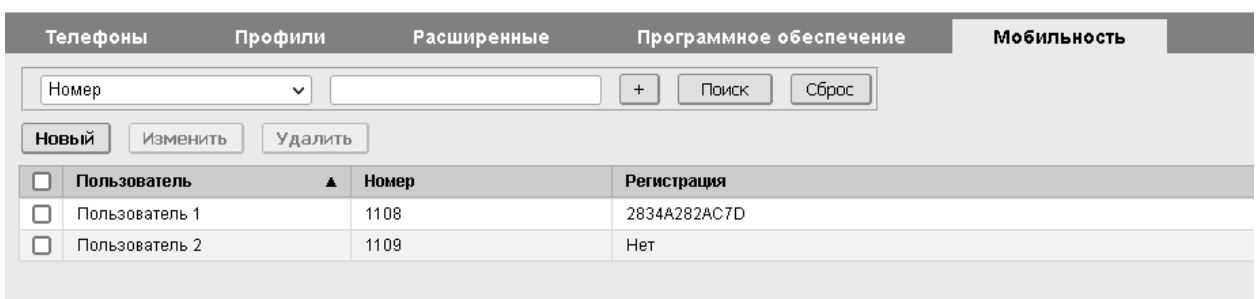

Настройка выполняется на вкладке «Мобильность».

### <span id="page-32-0"></span>**4.1 Добавление нового пользователя**

На вкладке «Мобильность» нажмите кнопку «Новый». В открывшейся форме введите необходимые параметры и нажмите «Сохранить».

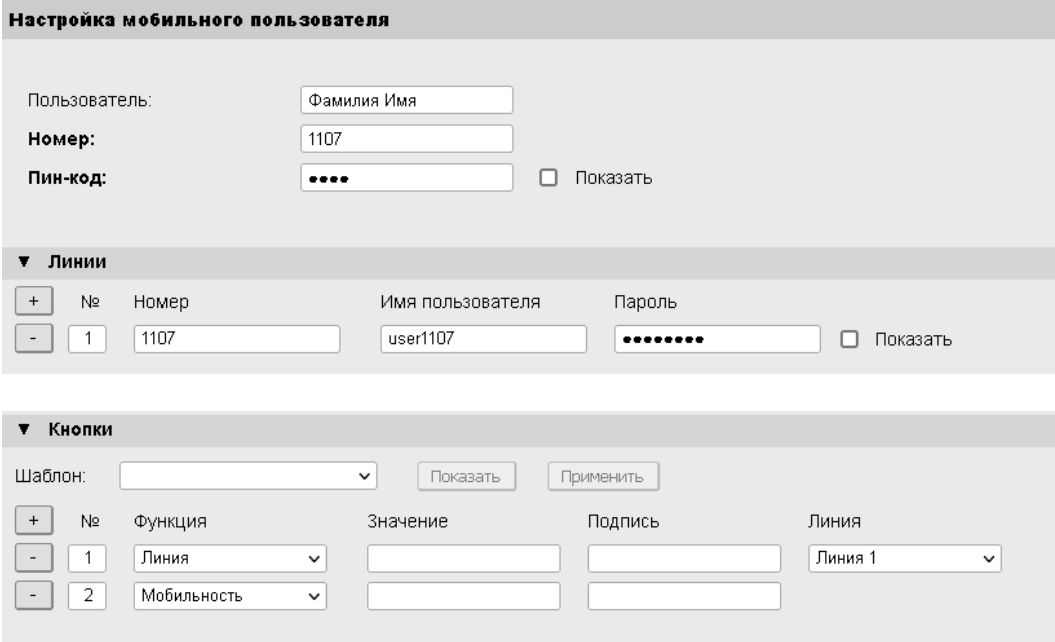

### <span id="page-32-1"></span>**4.2 Редактирование мобильного пользователя**

При активной регистрации пользователя все изменения конфигурации немедленно передаются на телефон. Также, в режиме редактирования, администратор имеет возможность отменить регистрацию пользователя на телефоне.

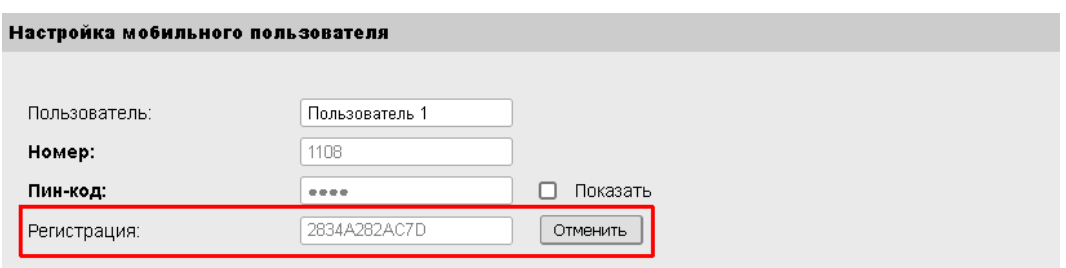

### <span id="page-33-0"></span>**5 Администрирование сервера Device Manager**

### <span id="page-33-1"></span>**5.1 Управление пользователями**

В зависимости от назначенной роли, пользователи системы Device Manager имеют следующие полномочия:

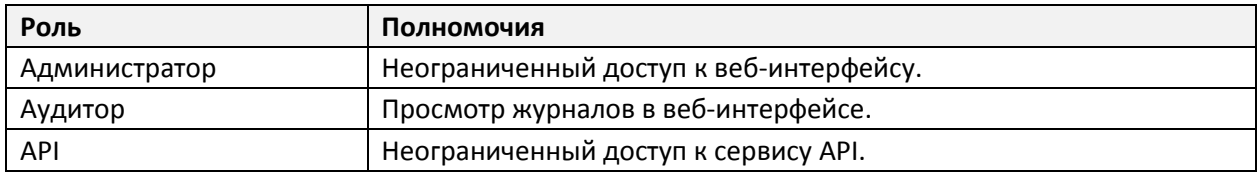

По умолчанию в системе заведен пользователь с логином «Admin» и ролью «Администратор». Пользователь «Admin» имеет неограниченные полномочия для управления пользователями системы. Другие пользователи с ролью «Администратор» не имеют возможности редактировать настройки пользователя «Admin».

Настройка параметров пользователей выполняется в разделе «Сервер / Пользователи».

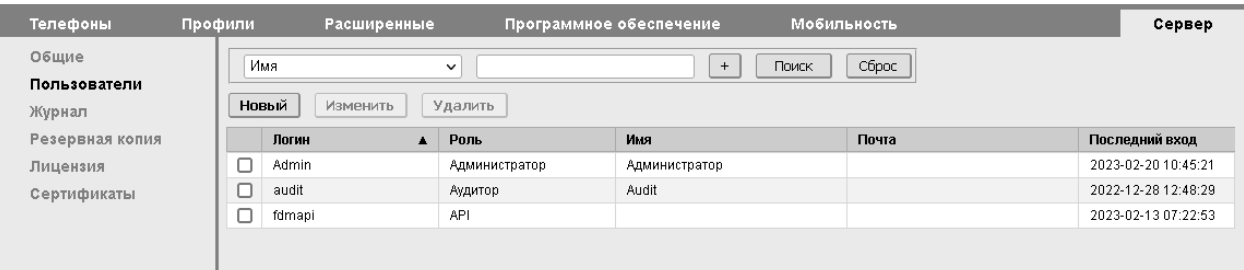

### <span id="page-33-2"></span>**5.2 Журналы**

На сервере ведутся следующие журналы:

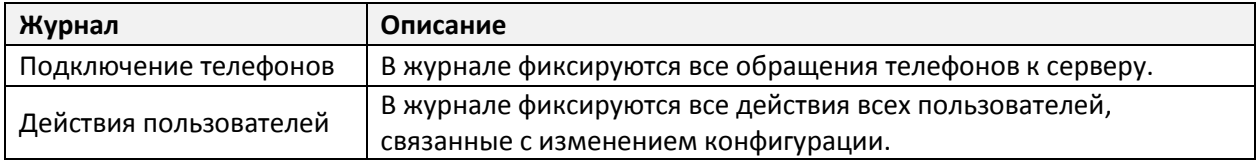

Данные журналов сохраняются в течение 10 дней.

Для просмотра журналов перейдите в раздел «Сервер/Журнал». Из выпадающего списка выберите нужный журнал.

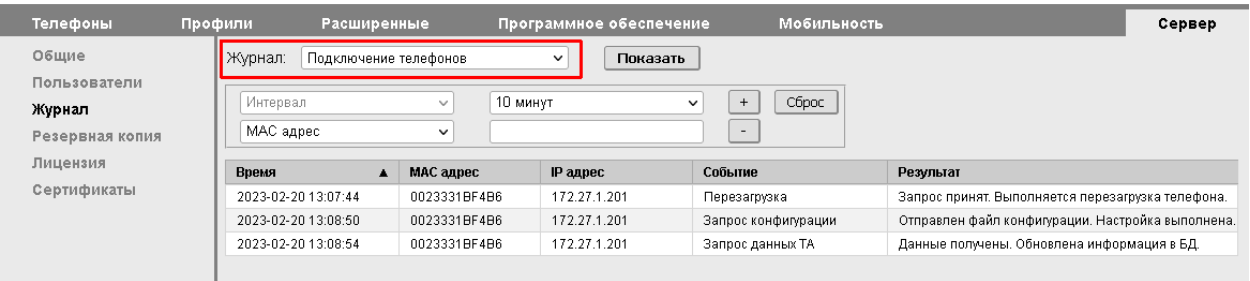

### <span id="page-34-0"></span>**5.3 Резервное копирование**

В системе предусмотрен механизм резервного копирования и восстановления данных. Резервная копия создается по требованию администратора и сохраняется на локальном диске сервера. Дополнительно администратору предоставляется возможность скачивания и обратной загрузки резервных копий.

По выбору администратора резервная копия может содержать следующие разделы:

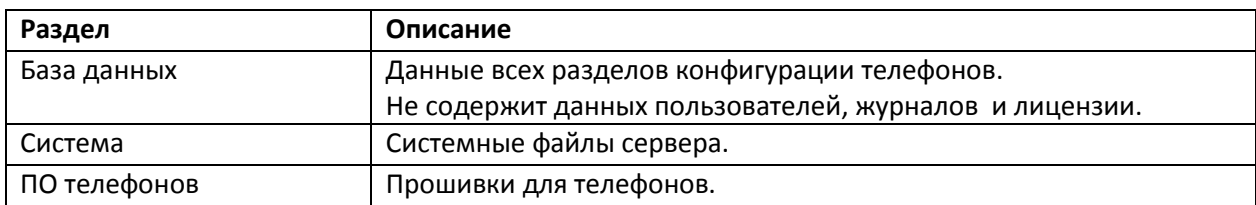

Действия с резервными копиями выполняются в разделе «Сервер / Резервная копия».

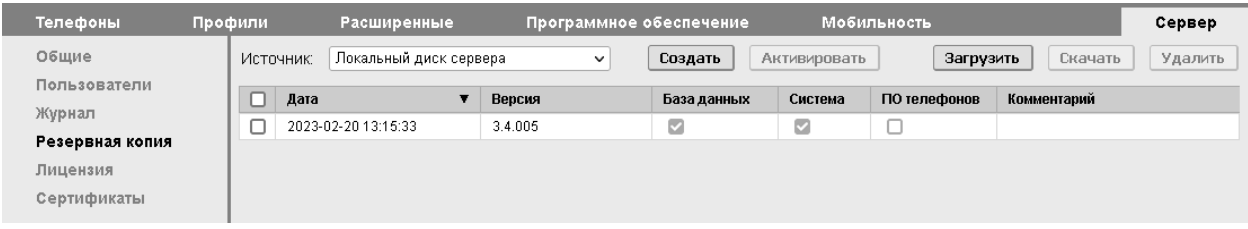

### <span id="page-34-1"></span>**5.3.1 Создание резервной копии**

В разделе «Сервер / Резервная копия» нажмите кнопку «Создать». В открывшейся форме выберите необходимые разделы и нажмите кнопку «Создать».

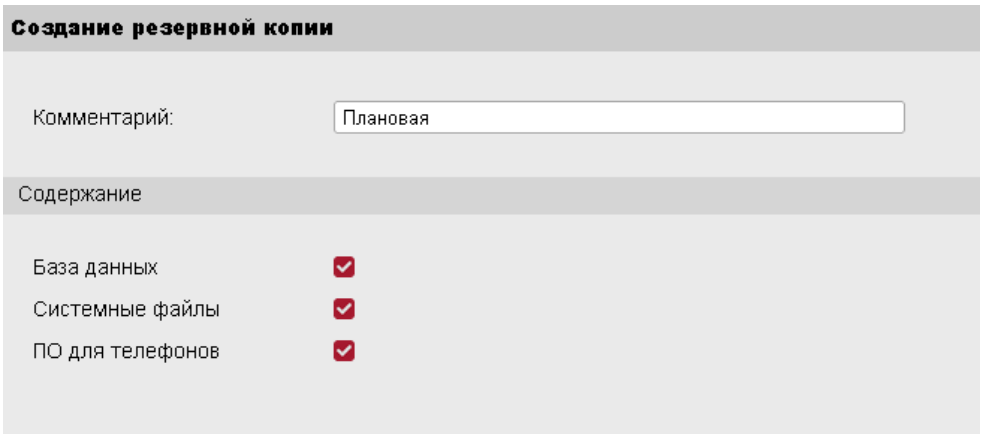

Дождитесь завершения процесса создания резервной копии.

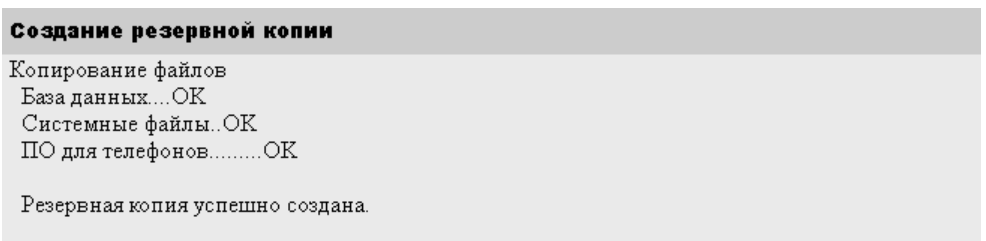

### <span id="page-35-0"></span>**5.3.2 Восстановление данных из резервной копии**

Выберите из списка резервную копию и нажмите «Активировать».

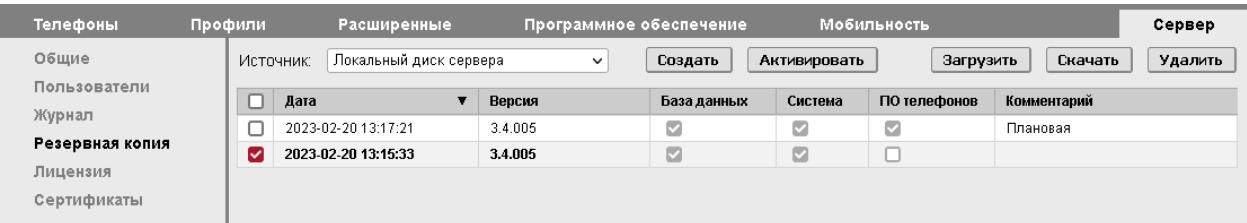

В открывшейся форме выберите необходимые разделы и нажмите «Восстановить»

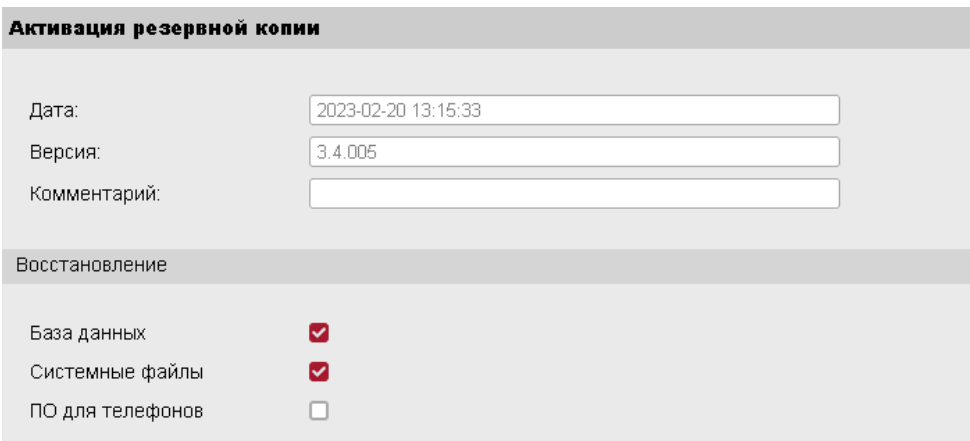

Дождитесь завершения процесса восстановления данных из резервной копии.

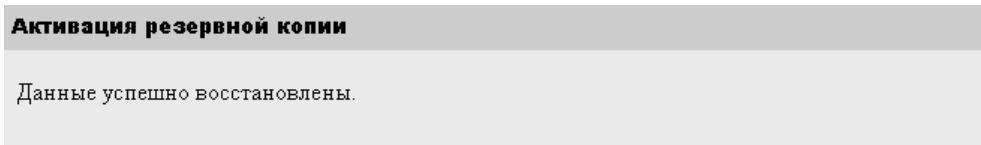

### <span id="page-35-1"></span>**5.3.3 Загрузка резервной копии на сервер**

В разделе «Сервер / Резервная копия» нажмите кнопку «Загрузить». В открывшейся форме выберите файл архива резервной копии и нажмите «Загрузить».

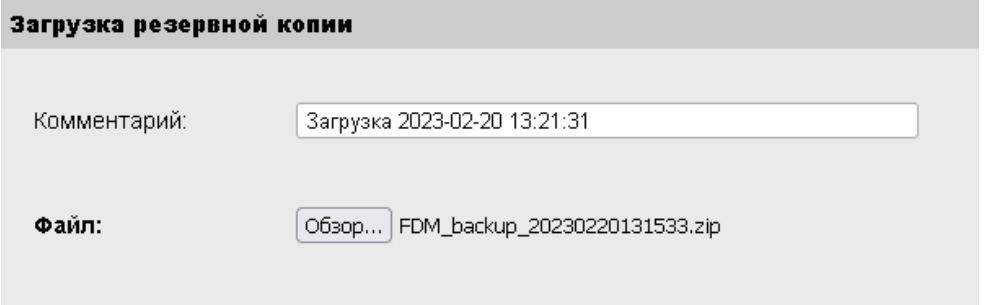

### <span id="page-36-0"></span>**5.4 Лицензирование**

В системе лицензируется общее количество подключенных телефонов и количество заведенных мобильных пользователей. При достижении разрешенного лицензией количества, новые телефоны или мобильные пользователи не могут быть добавлены в базу данных сервера. Остальные функции сервера не зависят от лицензии.

Предусмотрено три типа лицензии:

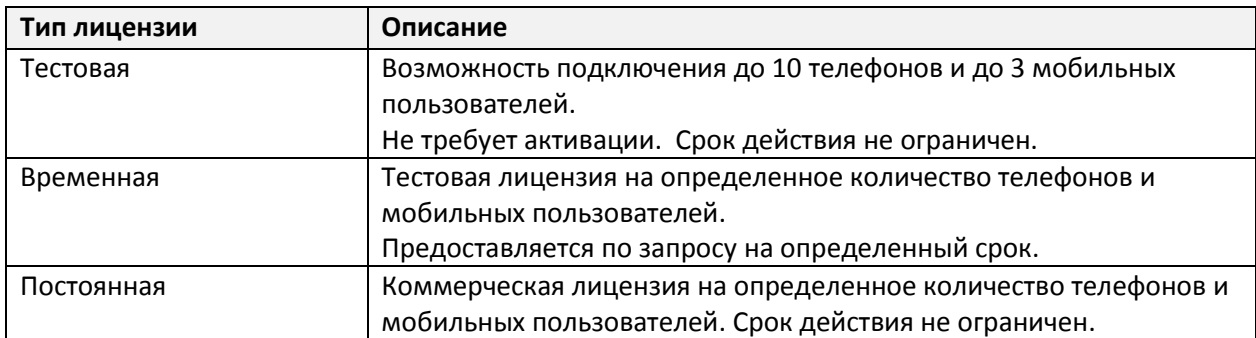

Данные лицензии показаны в разделе «Сервер / Лицензия».

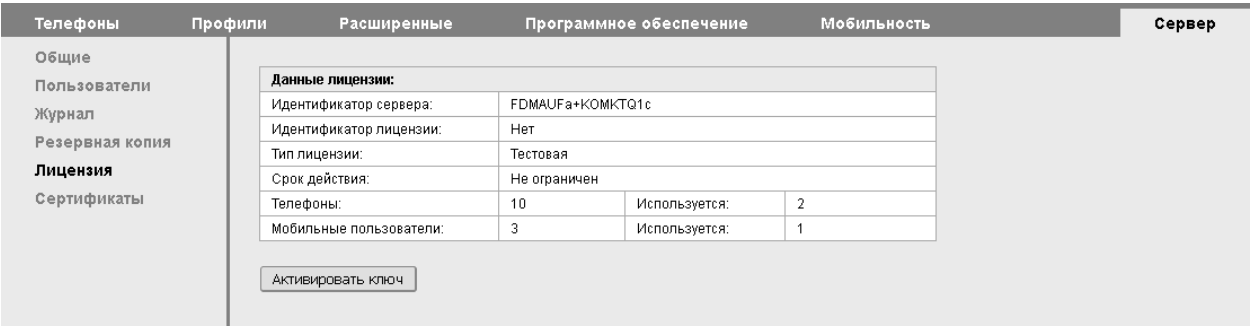

Лицензионный ключ генерируется для определенного идентификатора сервера. Для получения ключа сообщите идентификатор сервера поставщику продукта. Ключ поставляется в виде файла лицензии.

### <span id="page-36-1"></span>**5.4.1 Активация лицензии**

В разделе «Сервер / Лицензия» нажмите кнопку «Активировать ключ». В открывшейся форме выберите файл лицензии и нажмите «Загрузить».

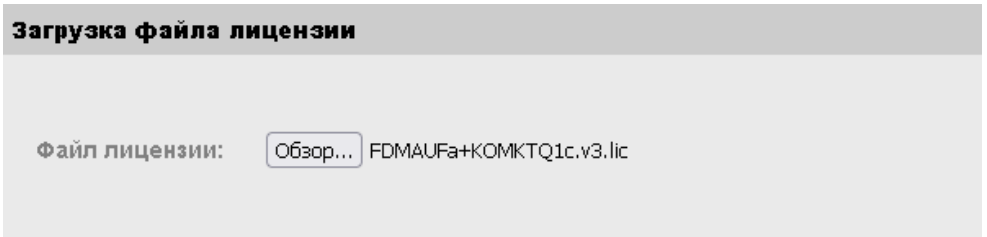

### <span id="page-37-0"></span>**5.5 Администрирование сертификатов**

### <span id="page-37-1"></span>**5.5.1 Установка системных сертификатов**

По умолчанию в системе установлены самоподписанные сертификаты для доступа к вебсерверу (HTTPS) и для взаимодействия с телефонами Cisco (TFTP).

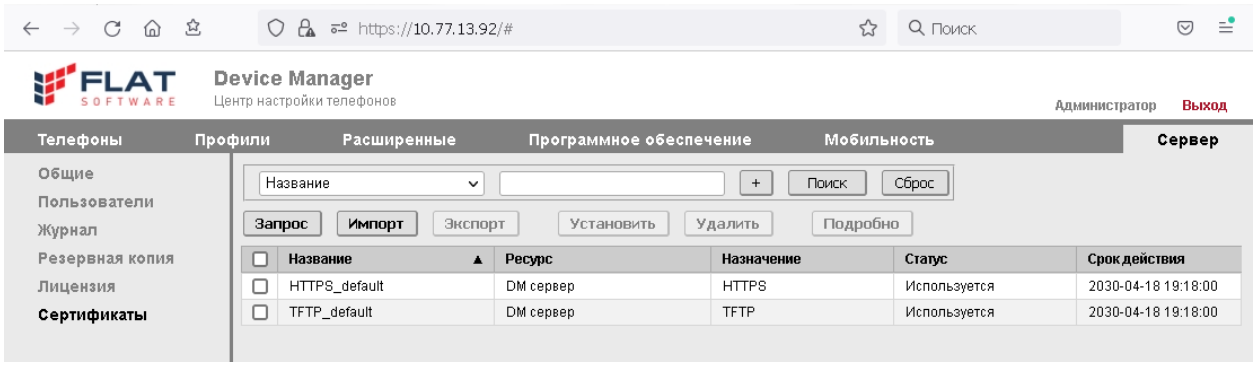

### <span id="page-37-2"></span>**5.5.1.1 Запрос сертификата**

Для создания нового запроса нажмите кнопку «Запрос» на вкладке «Сервер/Сертификаты»

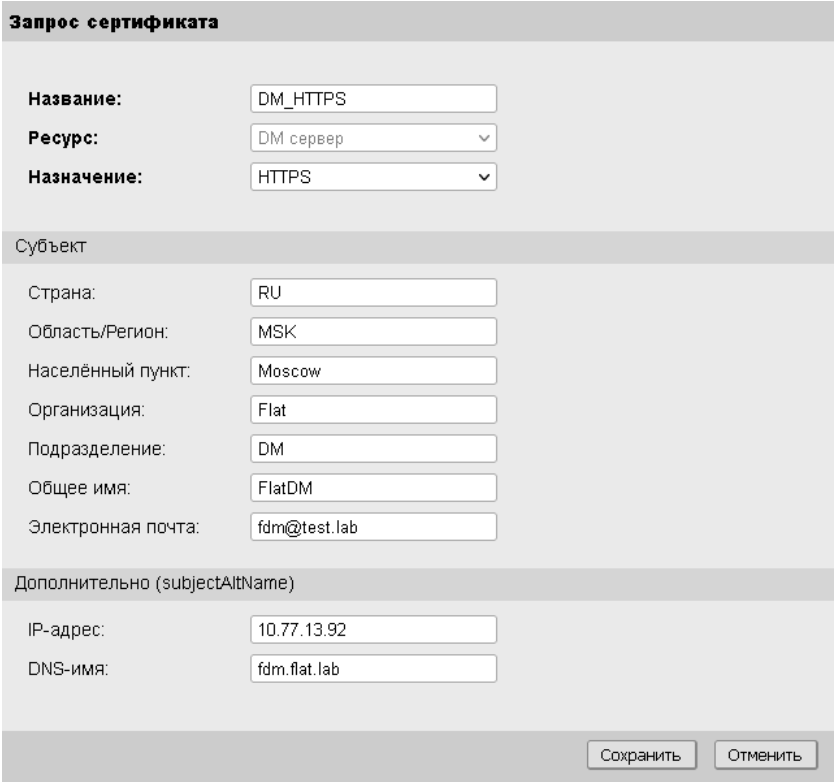

Заполните необходимые поля и нажмите «Сохранить».

#### В списке сертификатов появится запись со статусом «Запрос».

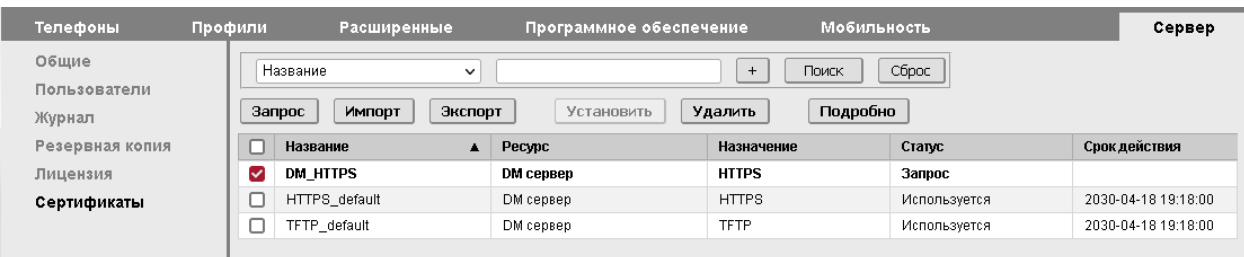

Выберите из списка нужный запрос и нажмите «Подробно».

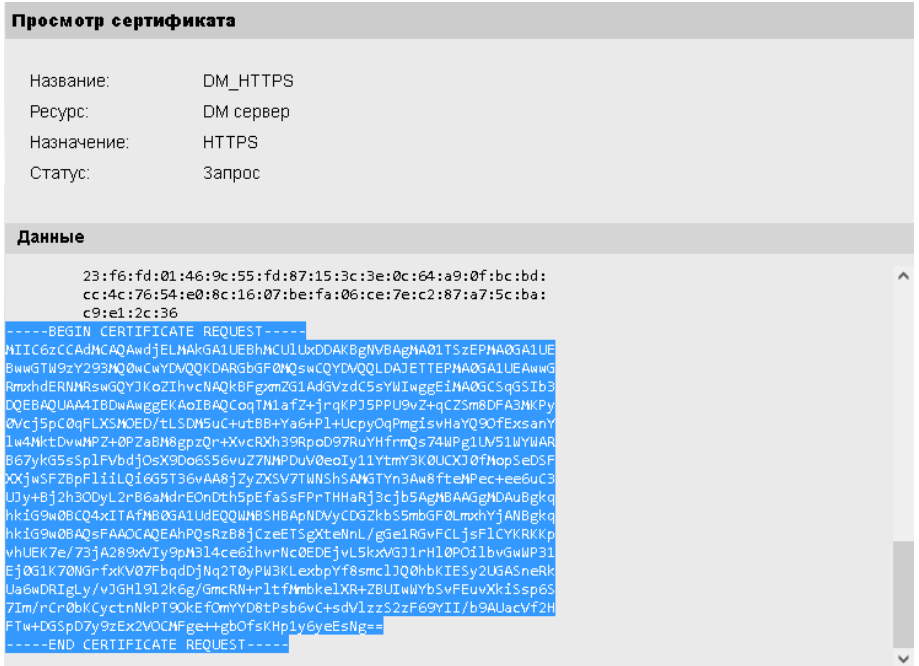

Скопируйте содержимое запроса в буфер обмена.

При необходимости, запрос можно экспортировать в файл с помощью кнопки «Экспорт» на вкладке «Сервер/Сертификаты».

### Подключитесь к центру сертификации и выберите расширенный запрос сертификата.

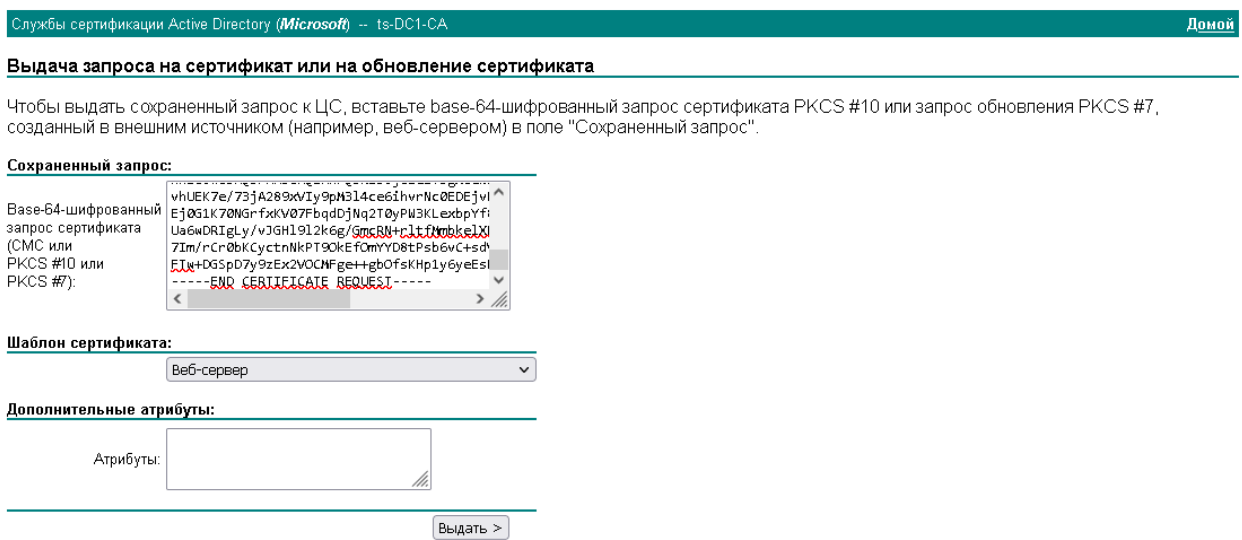

Вставьте в форму содержимое запроса с Device Manager, выберите шаблон «Веб-сервер» и нажмите «Выдать».

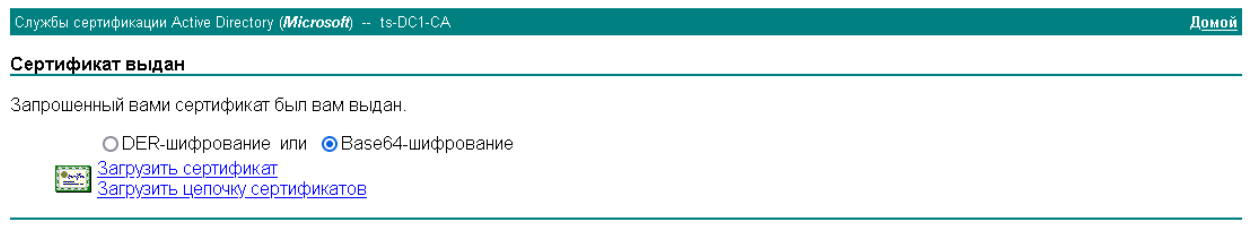

Загрузите выданный сертификат в формате Base64.

### <span id="page-39-0"></span>**5.5.1.2 Импорт сертификата**

Выберите из списка нужный запрос и нажмите «Импорт».

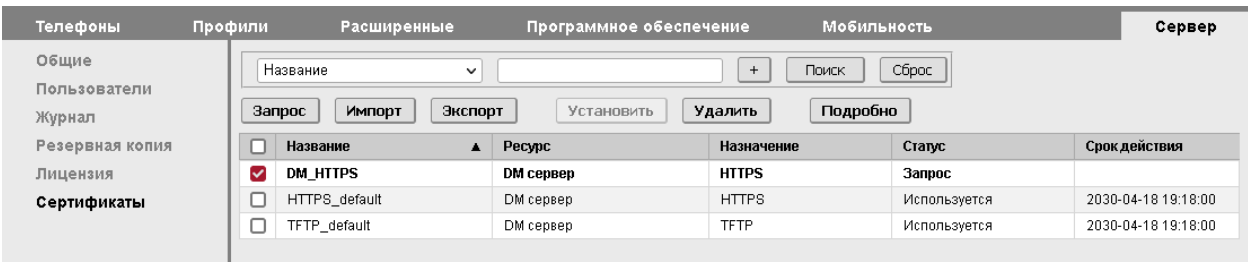

В открывшейся форме выберите файл сертификата и нажмите «Загрузить».

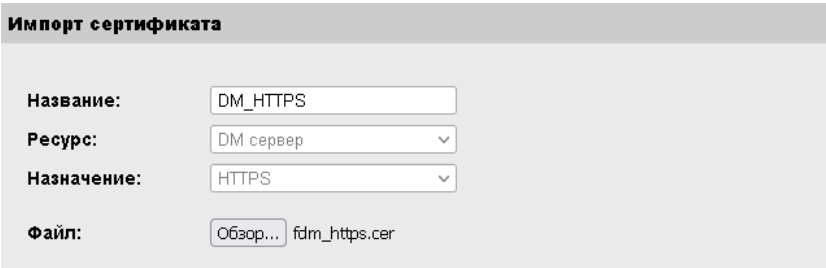

### <span id="page-40-0"></span>**5.5.1.3 Установка сертификата**

Выберите из списка импортированный сертификат и нажмите «Установить».

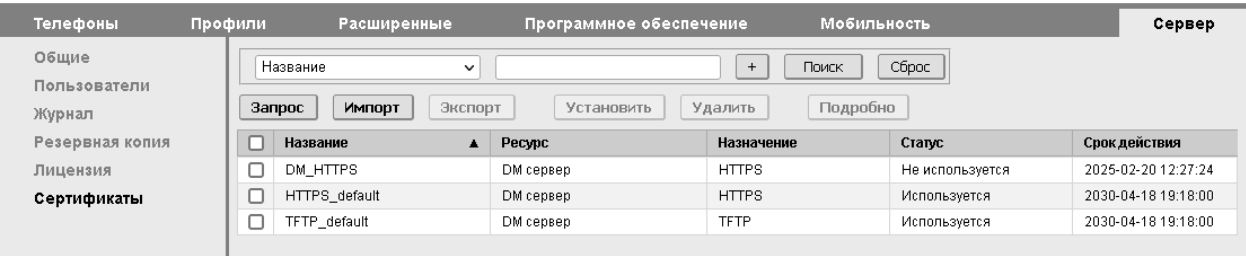

В открывшейся форме нажмите «Установить».

#### Установка сертификата

Название: DM\_HTTPS Pecypc: **DM** сервер **HTTPS** Назначение:

#### Данные

```
Serial Number:<br>33:00:00:0c:e7:13:b3:3c:03:7a:2e:bc:e2:00:00:00:00:0c:e7
Issuer: DC = lab, DC = ts, CN = ts-DC1-CA
1990<br>Walidity<br>Not Before: Feb 21 09:27:24 2023 GMT<br>Not After : Feb 20 09:27:24 2025 GMT<br>Subject: C = RU, ST = MSK, L = Moscow, O = Flat, OU = DM, CN = FlatDM, emailAddress = fdm@test.lab
```
Статус выбранного сертификата должен измениться на «Используется».

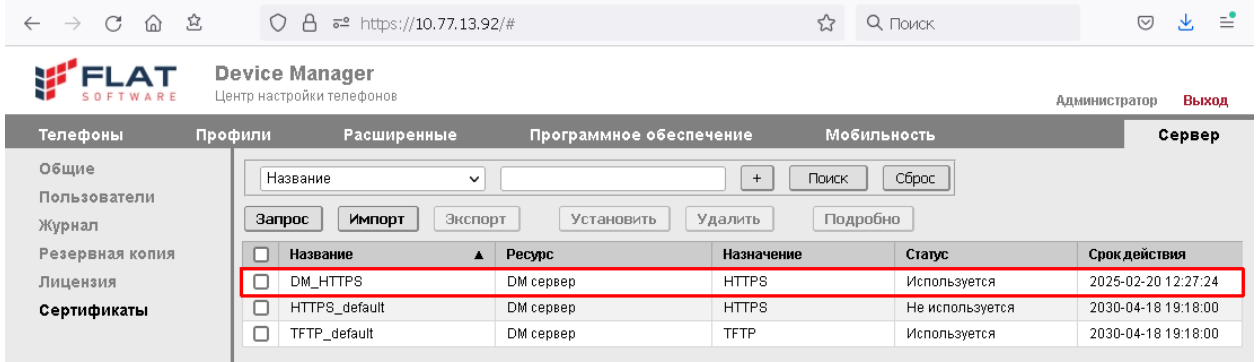

**Внимание!** При установке новых сертификатов автоматически формируются новые списки доверия для телефонов.

### <span id="page-41-0"></span>**5.5.2 Импорт дополнительных сертификатов**

Дополнительные сертификаты используются для формирования списков доверия на телефонах. Списки доверия используются телефонами для проверки подлинности сертификатов смежных систем при установлении защищенных соединений.

В системе возможно использование двух типов дополнительных сертификатов:

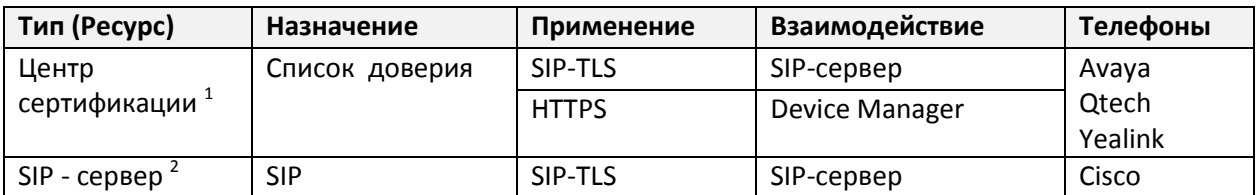

1. Сертификат ЦС, удостоверяющий сертификат SIP-сервера или сервера Device Manager.

2. Сертификат SIP-сервера.

Для импорта сертификата нажмите кнопку «Импорт» на вкладке «Сервер/Сертификаты»

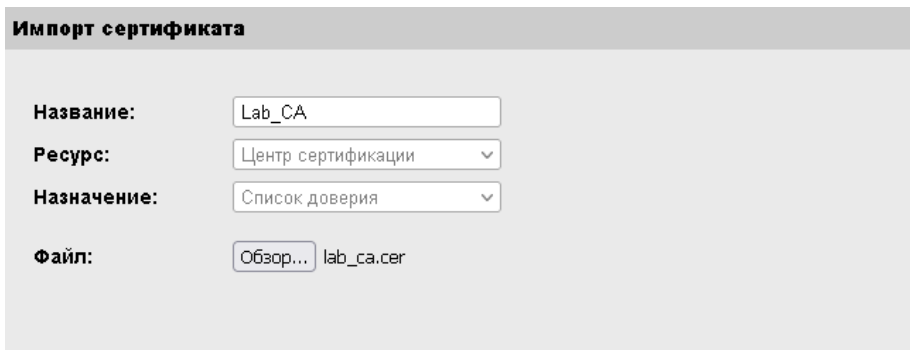

Укажите тип ресурса, выберите файл сертификата для импорта и нажмите «Загрузить».

<span id="page-41-1"></span>**Внимание!** При импорте сертификатов ЦС автоматически формируются новые списки доверия для телефонов.